## M.T.M. s.r.l.

Via La Morra, 1 12062 - Cherasco (Cn) - Italy Tel. +39 0172 4860 140 Fax +39 0172 488237

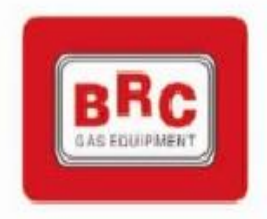

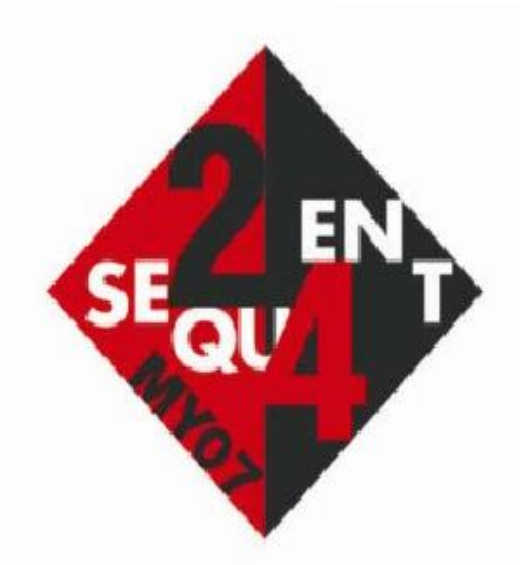

# **МОНТАЖНЫЕ СХЕМЫ**

Система впрыска газа Sequent 24 My07<br>с инжекторами BRC и редуктором Genius MD/ Genius MAX

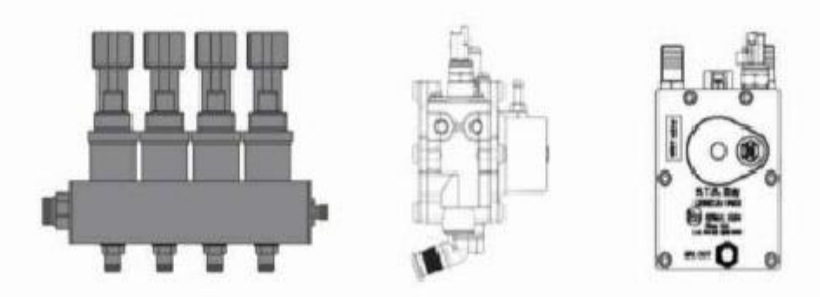

PDF created with pdfFactory Pro trial version [www.pdffactory.com](http://www.pdffactory.com)

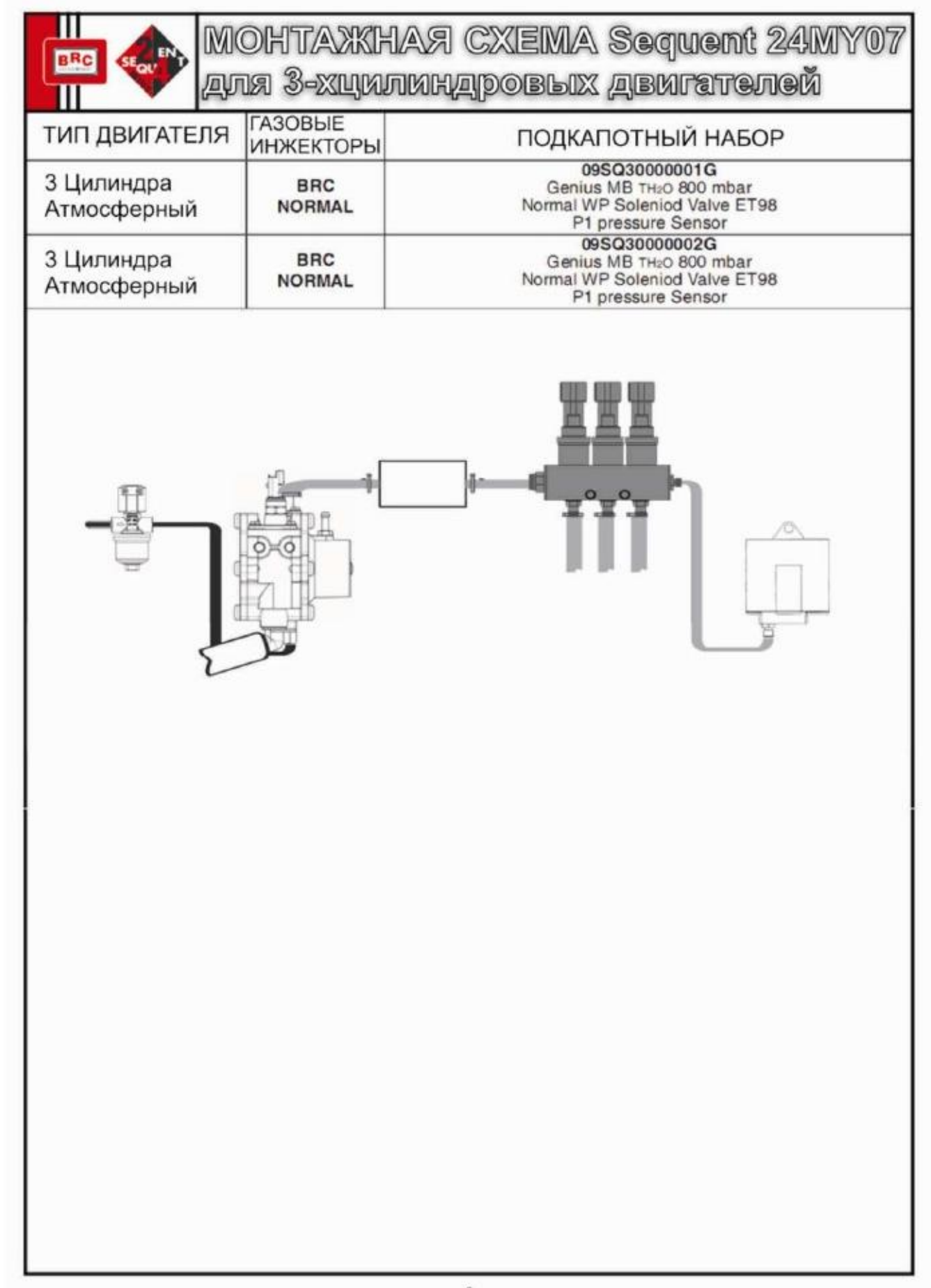

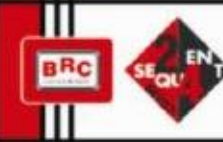

MOHTAXKHAЯ CXEMA Sequent 24MY07 для 4-хцилиндровых двигателей

**ГАЗОВЫЕ** ТИП ДВИГАТЕЛЯ ПОДКАПОТНЫЙ НАБОР **ИНЖЕКТОРЫ** 4 Цилиндра 09SQ30000003G **BRC** Genius MB TH2O 1200 mbar Атмосферный Normal WP Soleniod Valve ET98 **NORMAL** Менее 80 kW P1 pressure Sensor 09SQ30000004G 4 Цилиндра **BRC** Genius MB TH<sub>2</sub>O 1200 mbar Атмосферный Normal WP Soleniod Valve ET98 **MAX** 80/100 kW P1 pressure Sensor 09SQ30000005G 4 Цилиндра **BRC** Genius MB TH2O 1500 mbar Атмосферный Normal WP Soleniod Valve ET98 **MAX** 100/120 kW P1 pressure Sensor 09SQ30000031G 4 Цилиндра **BRC** Genius MB TH2O 1500 mbar Атмосферный Super WP Soleniod Valve ET98 **SUPER MAX** 120/140 kW P1 pressure Sensor 09SQ30000006G 4 Цилиндра **BRC** Genius MB TH<sub>2</sub>O 1500 mbar Турбо Super WP Soleniod Valve ET98 **MAX** Менее 140 kW P1 pressure Sensor 09SQ30000007G 4 Цилиндра **BRC** Genius MAX TH<sub>2</sub>O Атмосферный Super WP Soleniod Valve ET98 **MAX** 100/120 kW P1 pressure Sensor 09SQ30000032G 4 Цилиндра **BRC** Genius MAX TH<sub>2</sub>O Атмосферный **SUPER MAX** Super WP Soleniod Valve ET98 120/140 kW P1 pressure Sensor 09SQ3000008G 4 Цилиндра **BRC** Genius MAX TH<sub>2</sub>O Турбо Super WP Soleniod Valve ET98 **MAX** Менее 140 kW P1 pressure Sensor 09SQ3000033G 4 Цилиндра **BRC** Genius MAX TH2O **Typ6o** Super WP Soleniod Valve ET98 **SUPER MAX** 140/160 kW P1 pressure Sensor

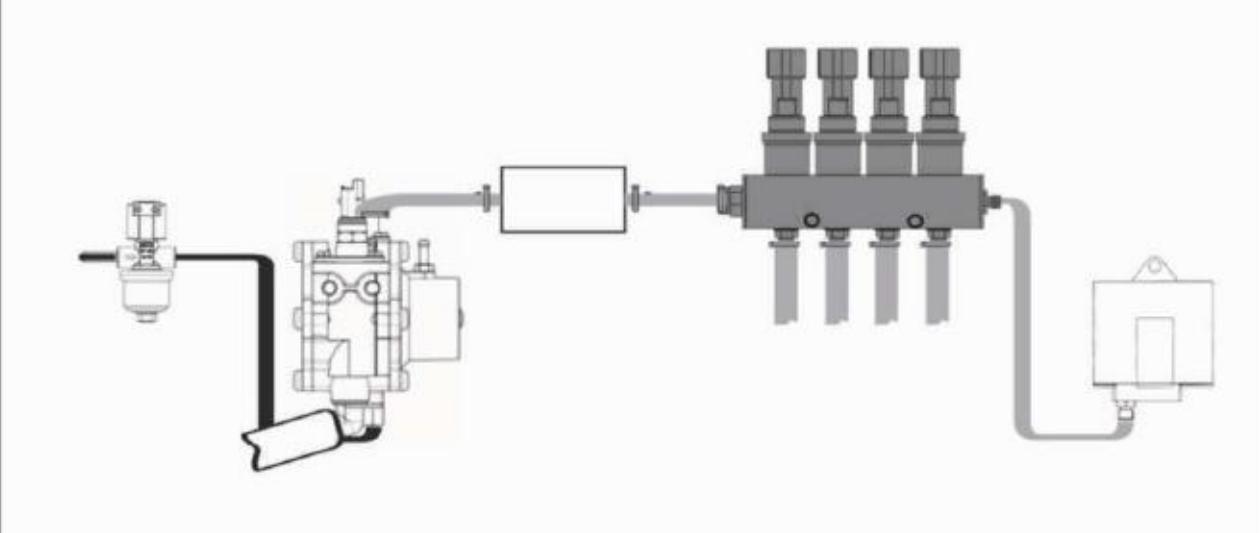

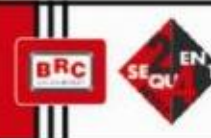

MOHTAXKHAA CXEMA Sequent 24MY07

ati,

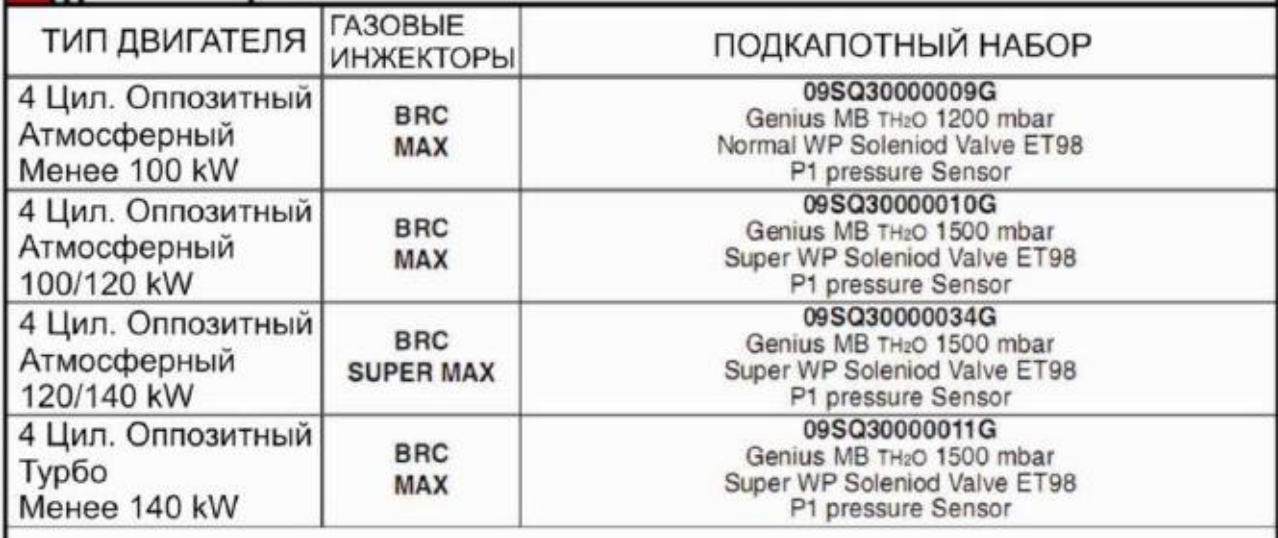

 $\frac{1}{4}$ 

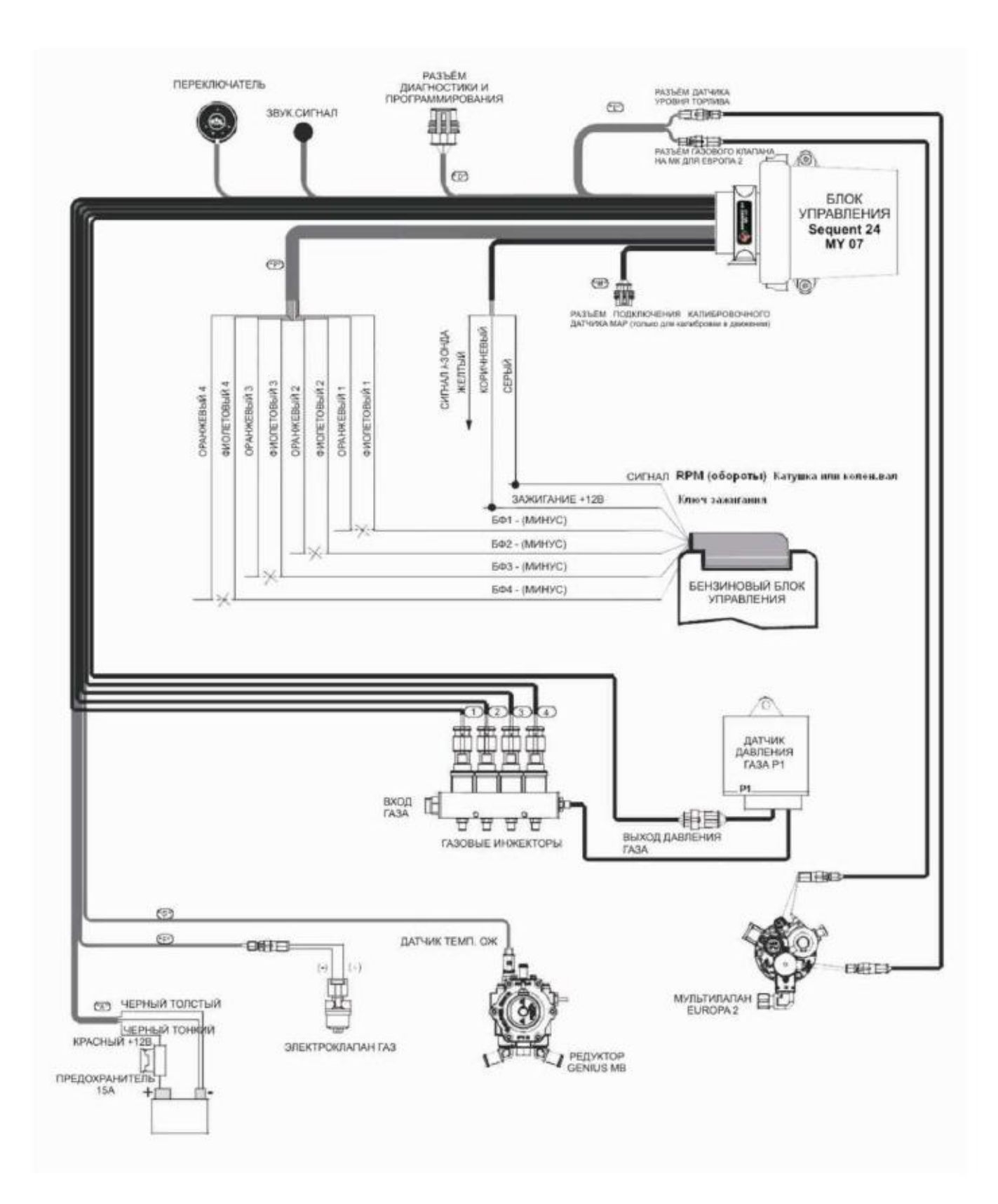

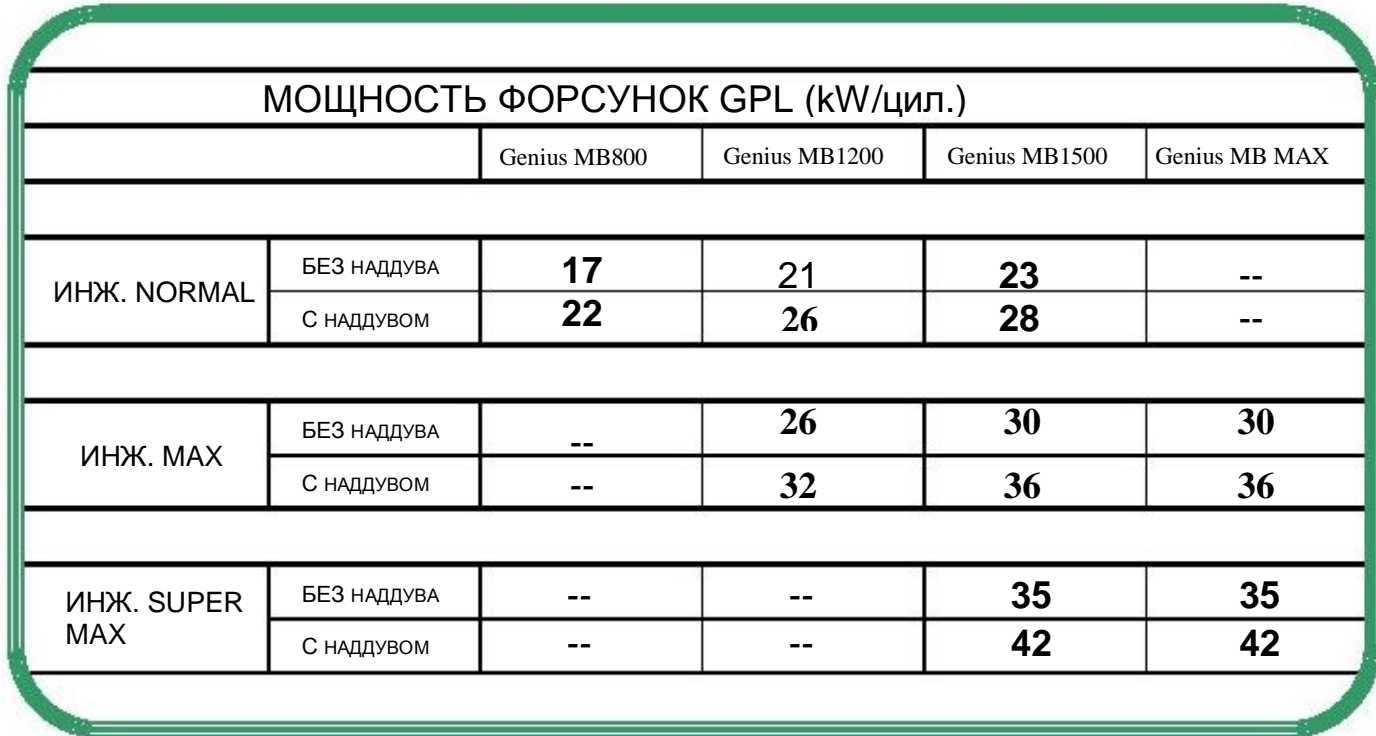

## РУКОВОДСТВО ПО НАСТРОЙКЕ

1. Установка программы Sequent Plug & Drive

Установите ПО в автоматическом режиме

2. Установка русского языка в программе Sequent Plug & Drive

Файл "Русский.Lpd" скопировать в папку C:\BRC Gas Equipment\Sequent Plug & Drive

Запустить программу, в окне Utility выбрать пункт Choose Language, из списка выбрать Русский.

P.S. Международные обозначения и некоторые сокращения оставлены без перевода.

3. Начало работы с программой Sequent Plug & Drive

Подключите компьютер к БУ Sequent 24MY07 и запустите программу

#### **4. ПРОГРАММИРОВАНИЕ**

#### **4.1. ТИПЫ (РАСШИРЕНИЯ) ФАЙЛОВ, ИСПОЛЬЗУЕМЫХ ПРИ ПРОГРАММИРОВАНИИ**

 При программировании системы Sequent Plug & Drive («Сиквент Плаг & Драйв») используются файлы следующих двух типов (со следующими расширениями):

1. Файлы .S19

Гś

2. Файлы .FPD, .F7D или .FDD

## **4.1.1. ФАЙЛЫ .S19**

Файлы с расширением S19 содержат данные по алгоритмам и стратегиям, используемым в системах с программным обеспечением (п/о) Sequent Plug & Drive. При каждом перепрограммировании электронного блока управления, ЭБУ (англ. ECU), рекомендуется произвести обновление п/о (файлов) S19 при помощи последней его версии, установленной на персональном компьютере, ПК (п/о на ПК, очевидно, тоже следует предварительно обновить). Это обеспечит наличие всех имеющихся алгоритмов и стратегий. **4.1.2. ФАЙЛЫ .FPD, .F7D И .FDD**

 Эти файлы содержат данные по конкретной модели машины и её регулировочную карту, в том числе, например, тип оборудования, тип двигателя (впускной системы или с наддувом), регулировочные параметры, калибровочные параметры для всех сигналов от датчиков, параметры переключения режимов, параметры стратегий увеличения нагрузки на двигатель при неизменных оборотах и т.п.

Файлы FPD предназначены для машин с установленной системой Sequent Plug & Drive.

 Файлы F7D предназначены для машин с установленной системой Sequent 24 MY07 («Сиквент 24 MY07»).

 Файлы FDD предназначены для машин с установленной системой Sequent Direct Injection ( «Сиквент Директ Инджекшн», «непосредственный впрыск»).

 В данном руководстве мы будем использовать для всех таких файлов общее обозначение F?D, где «?» может обозначать «P», «7» или «D».

 После установления связи с ЭБУ программное обеспечение само, без вмешательства оператора, выберет файлы для используемой системы; это будет разъяснено ниже.

## **4.2. ПРОГРАММИРОВАНИЕ ЭБУ**

 Для выполнения операции программирования ЭБУ необходимо выбрать в главном окне кнопку Programming («Программирование»). В Вашем распоряжении два основных вида программирования: 宦

Полуавтоматическая процедура (англ. Aided Procedure)

«Из базы данных» (англ. From Database).

## **4.2.1. ПОЛУАВТОМАТИЧЕСКАЯ ПРОЦЕДУРА ПРОГРАММИРОВАНИЯ**

 Программирование данного вида может выполняться только для систем Sequent Plug & Drive и Sequent 24 MY07. Для системы Sequent Direct Injection необходимо использовать программирование «Из базы данных», за которым может следовать уточнение регулировок.

Мы приведём подробное описание процедуры для системы Sequent Plug & Drive.

 Процедура для системы Sequent 24 MY07 отличается несколькими сообщениями, которые помогают оператору установить (в начале работы) и снять (в конце работы) регулировочный комплект c датчиком давления впускного коллектора.

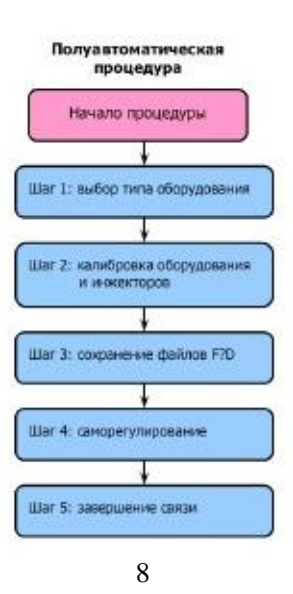

#### **Фиг. 4-1 Шаги полуавтоматической процедуры**

Полуавтоматическая процедура выполняется тогда, когда требуется произвести регулировку новой машины, регулировочные данные по которой отсутствуют. В этом случае следует запустить конфигурирование индивидуальных параметров, а затем — саморегулирование. Полуавтоматическая процедура состоит из нескольких шагов, их число зависит от выбранных опций. Основные шаги приведены на фиг. 4-1.

Чтобы начать процедуру, выберите кнопку Programming («Программирование») в нижней части экрана, а затем расположенную справа кнопку Aided Procedure («Полуавтоматическая процедура»); см. фиг. 4-2.

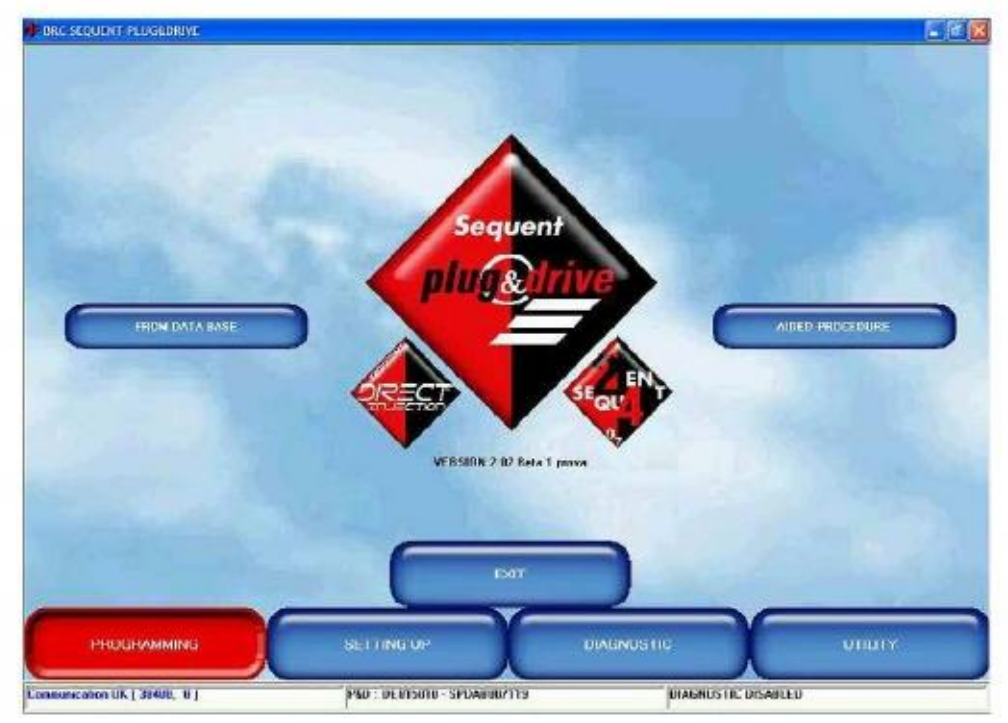

**Фиг. 4-2 Выбор полуавтоматической процедуры**

Оператор шаг за шагом проходит все этапы процедуры, необходимая информация выводится в середине экрана заглавными буквами. Во время этого прохода можно переходить к следующему шагу или возвращаться к предыдущему при помощи кнопок NEXT («Следующий») и PREVIOUS («Предыдущий»), расположенных в нижней части экрана, или клавиш PgUp и PgDn на клавиатуре.

ВНИМАНИЕ: при выполнении полуавтоматической процедуры все значения заводских параметров ЭБУ будут утеряны.

Далее следует описание шагов полуавтоматической процедуры.

## 4.2.1.1. Тип оборудования

Как видно из фиг. 4-3, это первый шаг процедуры. В случае стандартной установки после выбора типа оборудования (LPG, Liquified Petroleum Gas, «сжиженный нефтяной газ», или CNG, Compressed Natural Gas, «сжатый природный газ»), просто щёлкните по кнопке ENTER. После этого будет автоматически выполнена передача в ЭБУ программного обеспечения и стандартной регулировочной карты для проведения калибровки машины. После этого без вмешательства оператора выполняется переход к следующему шагу программирования.

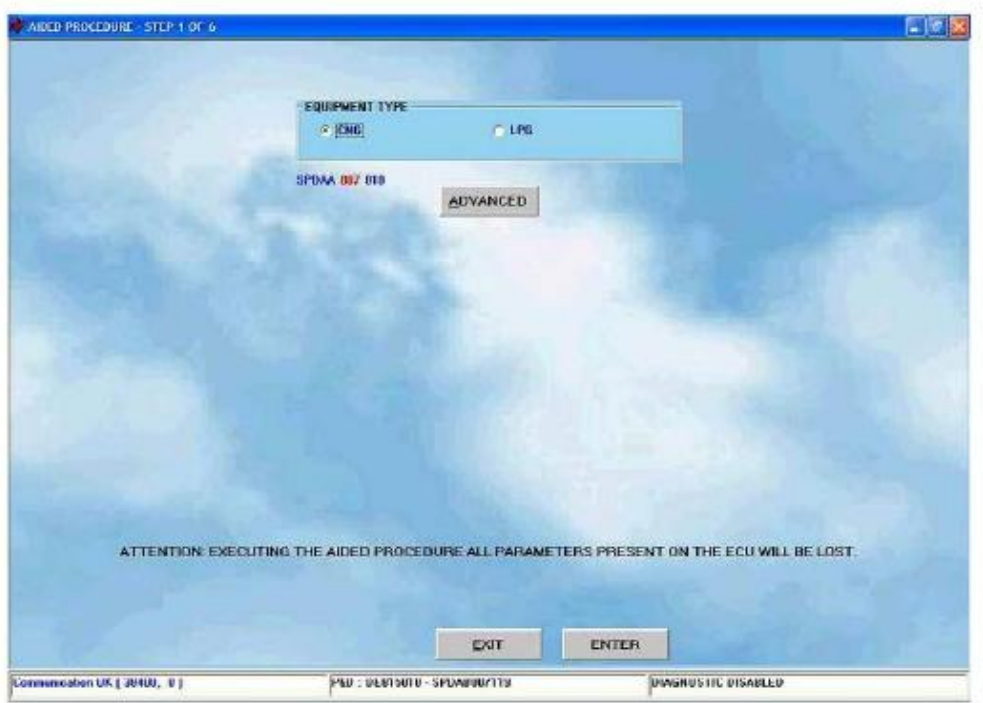

 **Фиг. 4-3 Полуавтоматическая процедура: выбор типа оборудования**

Слева от кнопки OTHER («Другое») приводится ряд букв и цифр, указывающих на некоторые характеристики п/о, которое будет загружено в ЭБУ при полуавтоматической процедуре. Первые 5 букв указывают на название п/о ("SPDAA" на фиг. 4-3)

Средние <sup>3</sup>цифры указывают на версию <sup>п</sup>/о, которое будет загружено ("007" на фиг. 4-3)

 Последние 3 цифры указывают на тип п/о, который, в свою очередь, зависит от типа программируемого ЭБУ ("010" на фиг. 4-3 указывает, что тип программируемого ЭБУ — DE815010, 4 инжектора, система Sequent Plug & Drive).

Примечание:

1. При входе в это окно, прежде чем произвести какие-либо действия, п/о ПК проверяет версию загрузчика процессора ЭБУ и сравнивает её с последней версией, имеющейся на ПК. Если обновление загрузчика процессора ЭБУ не выполнялось, на экране появится сообщение, предлагающее сделать это; в этом случае выполнение следующих шагов будет невозможно, пока не будет произведено обновление (соответствующую процедуру см. в п. 4.2.2).

2. В отдельных случаях, указанных компанией BRC, может возникнуть необходимость загрузки в ЭБУ программного обеспечения, отличного от загружаемого обычно; это можно сделать при помощи кнопки OTHER («Другое»), см. фиг. 4-4. После щелчка по кнопке на экране появятся следующие опции:

 **Default («По умолчанию»):** соответствует п/о, входящему в стандартную поставку компании BRC. Без специального разрешения технического персонала компании BRC оператор имеет право использовать только это стандартное п/о;

 **Custom («Выборочно**»): соответствует специальному п/о, используемому при разработке и испытаниях. Это п/о следует использовать только по указанию технического персонала компании BRC. При выборе этой опции оператор выбирает п/о, которое нужно загрузить, и щёлкает по кнопке OK в окне выбора п/о.

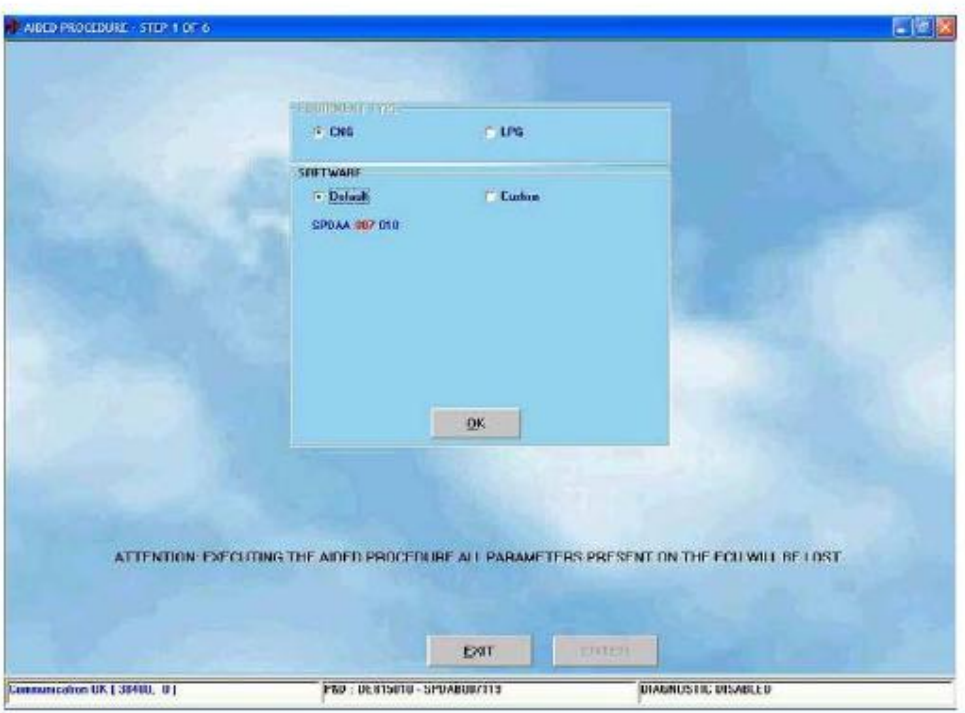

**Фиг. 4-4 Полуавтоматическая процедура: выбор типа оборудования при помощи кнопки OTHER («Другое»)**

## 4.2.1.2. Калибровка оборудования

 Это второй шаг процедуры, во время которого указывается дополнительная информация об установленном оборудовании и машине (см. фиг. 4-5). Указывается, в частности, тип оборудования: впускной системы (Intaked) или с наддувом от турбокомпрессора (Supercharged 4 turbo). Значения большинства параметров уже установлены заранее, изменять их обычно не требуется; значения некоторых параметров зависят от конкретной машины, и оператору нужно будет изменить их.

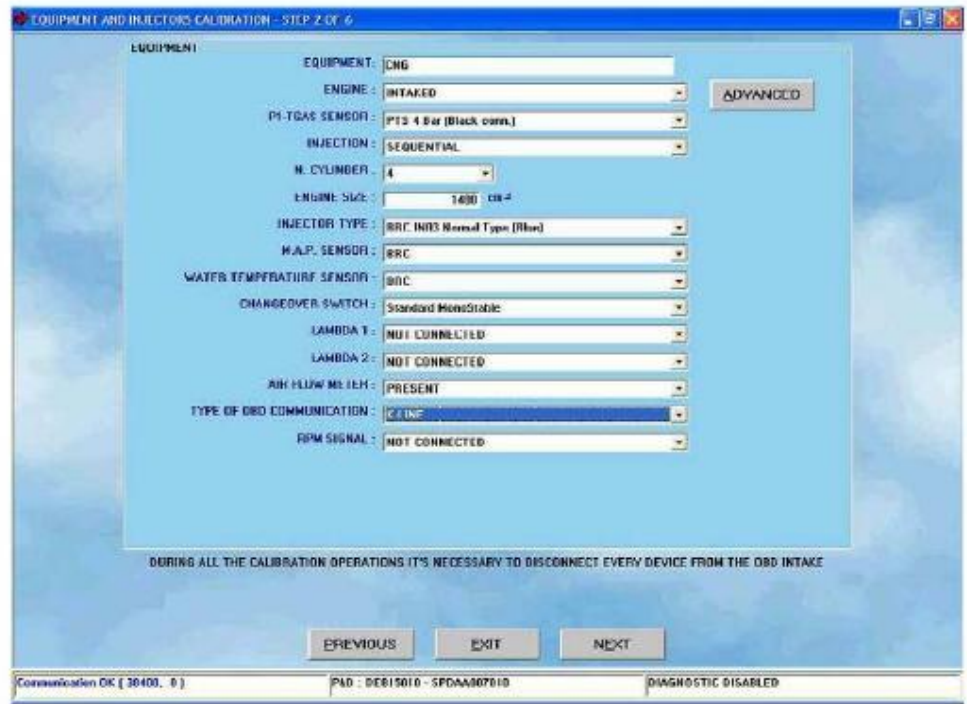

**Фиг. 4-5 Полуавтоматическая процедура: калибровка оборудования**

В этом окне можно также задать следующие параметры установки:

 **Equipment («Тип оборудования»):** укажите, какого типа оборудование используется — на сжиженном нефтяном газе (LPG) или сжатом природном газе (CNG);

ï **Engine («Тип двигателя»):** укажите, впускной системы (Intaked) или с наддувом от турбокомпрессора (turbo);

 **P1-T gas sensor («Датчик параметров газа P1-T**»): укажите тип датчика, используемого для определения значений давления и температуры. Программа автоматически предлагает тип, обычный в данной ситуации, но оператор может при необходимости изменить его;

 **Injection («Впрыск»):** выберите последовательный или полупоследовательный впрыск; **N. Cylinders («Число цилиндров**»): укажите число цилиндров двигателя, которое одновременно ли сушистом установленных инжекторов газа и бензина. Если это число меньше максимального числа инжекторов, которым может управлять ЭБУ, не следует подключать инжекторы с более высокими номерами. Например, при использовании ЭБУ, рассчитанного на работу с 6 инжекторами, на машине с 5 цилиндрами, избегайте подключения проводки инжектора № 6 (как для газа, так и для бензина), подключив при этом все остальные инжекторы;

 **Engine size («Объём двигателя»):** укажите объём двигателя в куб.см (т.е., например, при объёме двигателя 1,4 л укажите значение 1400);

í **Injector type («Тип инжектора**»): выберите тип установленного инжектора газа из имеющихся. Помните, что выбор инжектора зависит от мощности машины: см. руководство по установке "2-3 Sequent Installation type…";

 **MAP sensor («Датчик абсолютного давления, Д.А.Д.»):** указывается используемый тип датчика. На данный момент он единственный и изменён быть не может;

 **Water temperature sensor («Датчик температуры воды»):** указывается используемый тип датчика. На данное время он единственный и изменён быть не может;

J **Changeover switch («Переключатель режимов»):** указывается используемый тип переключателя режимов. За исключением некоторых особых случаев, правильным выбором является предварительно установленное значение;

 **Lambda 1 and 2 («Датчик кислорода, или Лямбда-зонд, 1 и 2»):** позволяет выбрать, подсоединены датчики кислорода (лямбда-зонды) или нет. Программа покажет и будет работать, при некоторых стратегиях, только с теми лямбда-зондами, которые указаны как подключённые;

J **Air flow meter («Измеритель количества воздуха»):** для более 5 точной установки параметров системы необходимо указать, имеется ли среди топливного оборудования измеритель количества воздуха (ИКВ); обычно его можно увидеть на впускном патрубке. Если ИКВ имеется, выберите опцию "PRESENT" («Имеется»), в противном случае — "NOT PRESENT" («Отсутствует»). Если у вас есть сомнения, выберите опцию "UNDEFINED" («Не определено»). Рекомендуем по возможности избегать использования этой последней опции и проверить наличие или отсутствие ИКВ (Только для системы Plug&Drive);

í **Type of OBD communication («Тип подключения Бортовой Системы Диагностики, ОБД**»): указывает, имеется ли подключение к системе диагностики машины и какой тип подключения используется: K-line (один соединительный провод) или асинхронная последовательная передающая шина CAN (пара соединительных проводов).

 Тип подключения и передачи можно определить, подключив тестер ОБД (продаётся компанией BRC, код изделия DE805500) к диагностическому разъёму машины.

 После того, как тестер установит соединение, он выдаст идентификатор его типа; это число в диапазоне от 1 до 9.

Соединение и его выбор должны соответствовать указаниям, приведённым в следующей таблице:

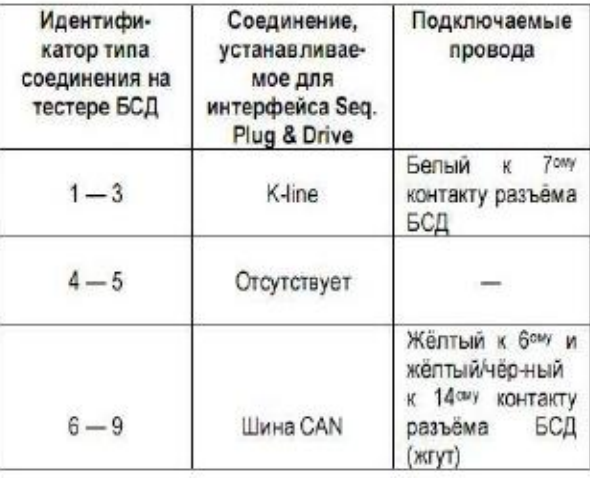

 **RPM signal («Сигнал числа оборотов двигателя, оборотов двигателя»):** указывает, подключён ли к системе датчик оборотов двигателя машины, или число оборотов двигателя считывается инжекторами

бензина или катушкой зажигания. Обычно такое подключение не требуется, поэтому п/о автоматически предлагает опцию "not connected" («не подключено») (Только для системы Plug&Drive).

После окончания установки и проверки параметров нажмите Next («Следующий») для продолжения выполнения полуавтоматической процедуры.

Вне полуавтоматической процедуры данный раздел можно активировать из главного окна, выбрав "**Setting up" («Настройки») Equipment type («Тип оборудования»).**

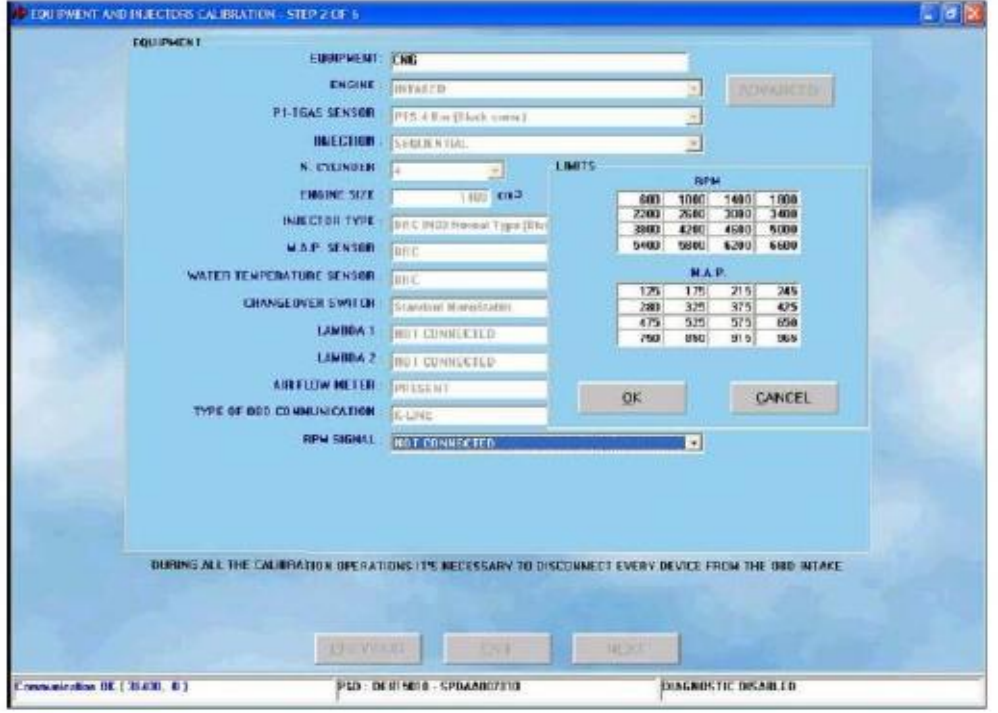

**Фиг. 4-6 Полуавтоматическая процедура: калибровка оборудования при помощи кнопки OTHER («Другое») в разделе оборудования**

Примечание: щёлкнув по кнопке OTHER («Другое») в верхней части экрана, можно установить предельные значения для сигнала оборотов двигателя или давления впускного коллектора, как показано на фиг. 4-6. Эта операция обычно проводится только по указанию технического персонала компании BRC. 6

### **4.2.1.3. Сохранение файлов .FPD, .F7D и .FDD**

 Это третий шаг полуавтоматической процедуры. В этом разделе от оператора требуется выбрать файл для сохранения установленных параметров конфигурации. При этом необходимо подробно заполнить приведённые ниже поля, указав марку автомобиля (Trademark), модель (Model), ЭБУ (ECU), имя файла (File) (см. фиг. 4-7).

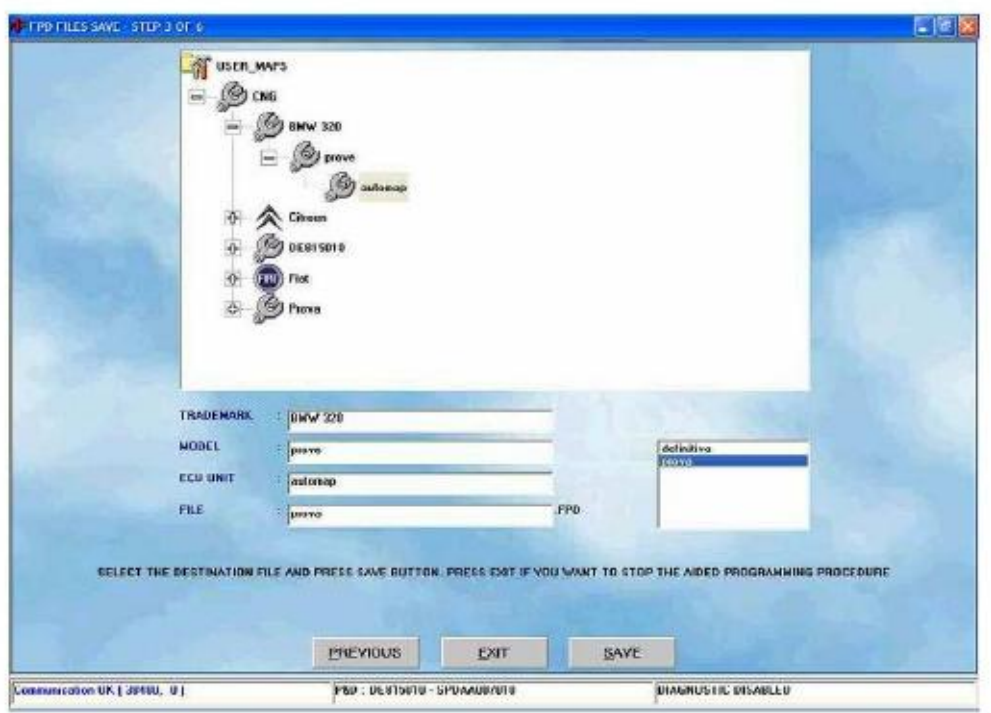

**Фиг. 4-7 Полуавтоматическая процедура: сохранение файлов .F?D**

Примечание: в качестве имени файла вы можете выбрать любое имя, по вашему желанию. При этом всегда стoит иметь в виду, что целесообразно выбрать такое имя файла, которое позже позволят определить, к какому автомобилю относятся эти данные (т.е., в качестве имени можно указать, например, номерной знак машины).

После того, как оператор оставит машину с выключенным двигателем и ключом зажигания во включённом положении, он может щёлкнуть по кнопке Save («Сохранить») для сохранения калибровок на ПК и загрузки их в ЭБУ.

Если щёлкнуть по кнопке Exit («Выход»), не щёлкнув предварительно по кнопке Save («Сохранить»), то калибровки не сохранятся и будут утеряны.

## **4.2.1.4. Саморегулирование**

 Системы с установленным п/о SEQUENT PLUG & DRIVE работают на основе регулировочных характеристик , записанных в ЭБУ, которые позволяют преобразовывать управляющие сигналы бензинового инжектора в соответствующие сигналы для газового инжектора; они зависят от конкретной машины. Цель саморегулирования состоит в том, чтобы получить эти регулировочные характеристики путём несложного определения (в режиме останова) эксплуатационных режимов для регулируемой машины, сразу же после этапа установки.

 Процедура саморегулирования заключается в определении значений различных параметров при трёх последовательных прогонах двигателя в режиме работы на бензине и их последующей обработки в соответствии с установленными значениями основных данных (таких, как объём двигателя, число цилиндров, тип впрыска и т.д.). После этого без вмешательства оператора будут определены установки для окончания регулировки в режиме холостого хода двигателя.

 После начала саморегулирования окно, показанное на фиг. 4-8, будет выглядеть требующим щёлчка по кнопке OK, после выхода на устойчивый режим холостого хода по бензину.

 Посмотрите на графики, приведённые на фиг. 4-8. Первый отражает динамику изменения параметров датчика кислорода (лямбда-зонда) и датчика абсолютного давления (Д.А.Д.), а второй значения времени впрыска для обоих инжекторов бензина и газа.

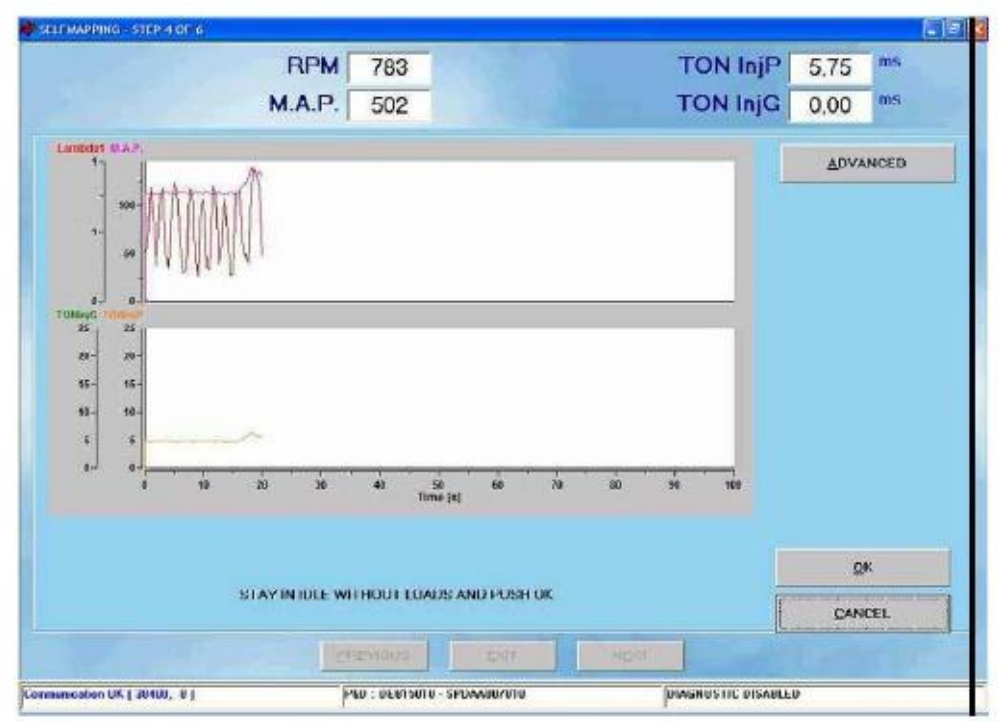

**Фиг. 4-8 Полуавтоматическая процедура: cаморегулирование, нажмите OK** Теперь необходимо выдержать двигатель в режиме холостого хода (см. фиг. 4-9), после чего трижды глубоко нажать на педаль газа до достижения числа оборотов двигателя 5000 об/мин (см. фиг. 4-10).

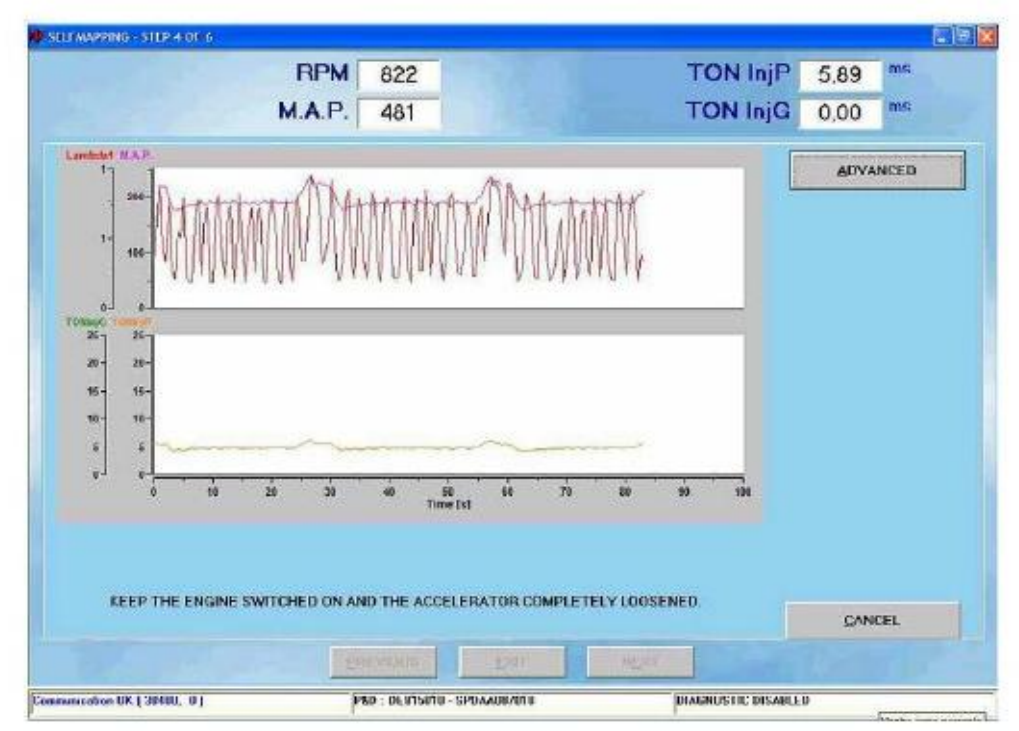

**Фиг. 4-9 Полуавтоматическая процедура: cаморегулирование, ожидание**

Нажимать на педаль газа следует быстро на всём протяжении её хода, отпуская её таким образом, чтобы число оборотов двигателя не превышало значения 5000 об/мин и не выходило за пределы, установленные изготовителем машины.

Обратите внимание: после каждой прогазовки в жёлтом кружке в середине нижней части экрана указывается число уже сделанных прогазовок (см. фиг. 4-11).

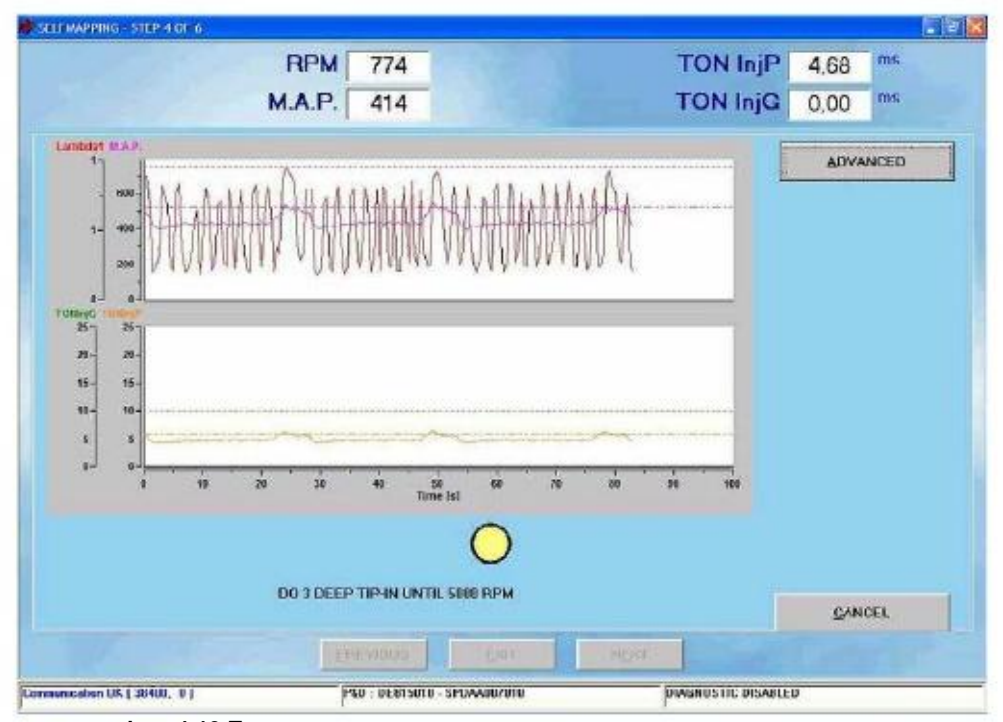

**Фиг. 4-10 Полуавтоматическая процедура: cаморегулирование, три газовки**

После выполнения третьей прогазовки работа оператора, в сущности, закончена. Дальнейшее саморегулирование и калибровки полуавтоматической процедуры выполняются в автоматическом режиме и не требуют вмешательства оператора; ему будет необходимо лишь нажать в конце OK, в качестве подтверждения окончания процедуры.

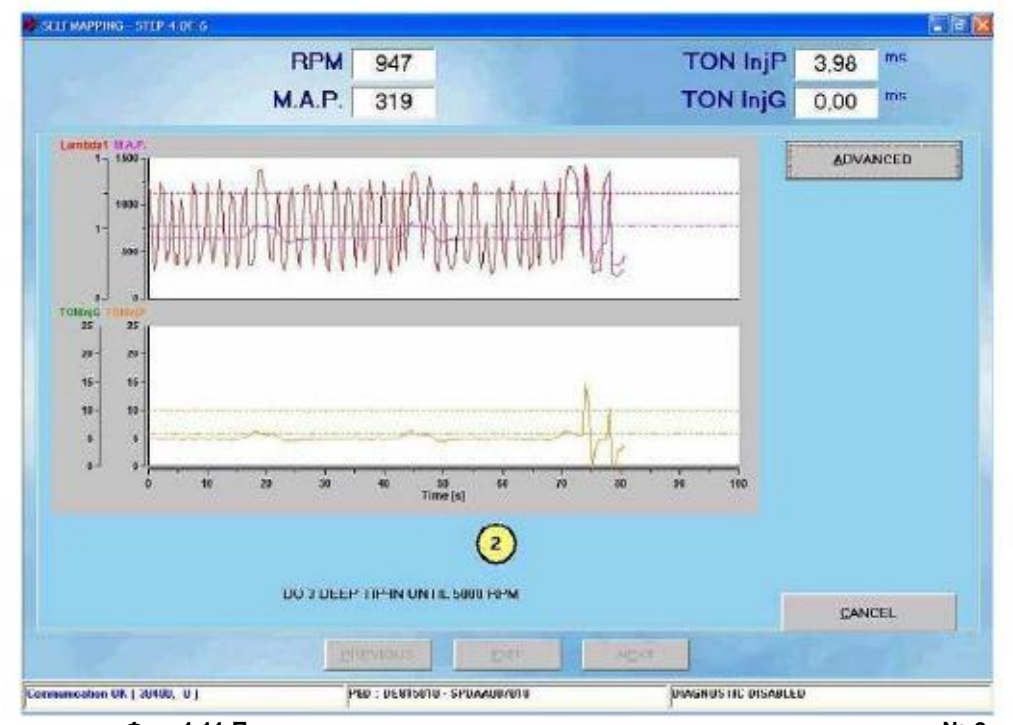

**Фиг. 4-11 Полуавтоматическая процедура: cаморегулирование, газовка № 2** Хотя указанные этапы выполняются, как мы упомянули, в автоматическом режиме, мы тем не менее приведём их описание, чтобы было понятно, что происходит.

Цель автоматической калибровки после трёх сделанных прогазовок состоит в достижении — в автоматическом режиме — наилучшей 8 стабилизации холостого хода (см. фиг. 4-12).

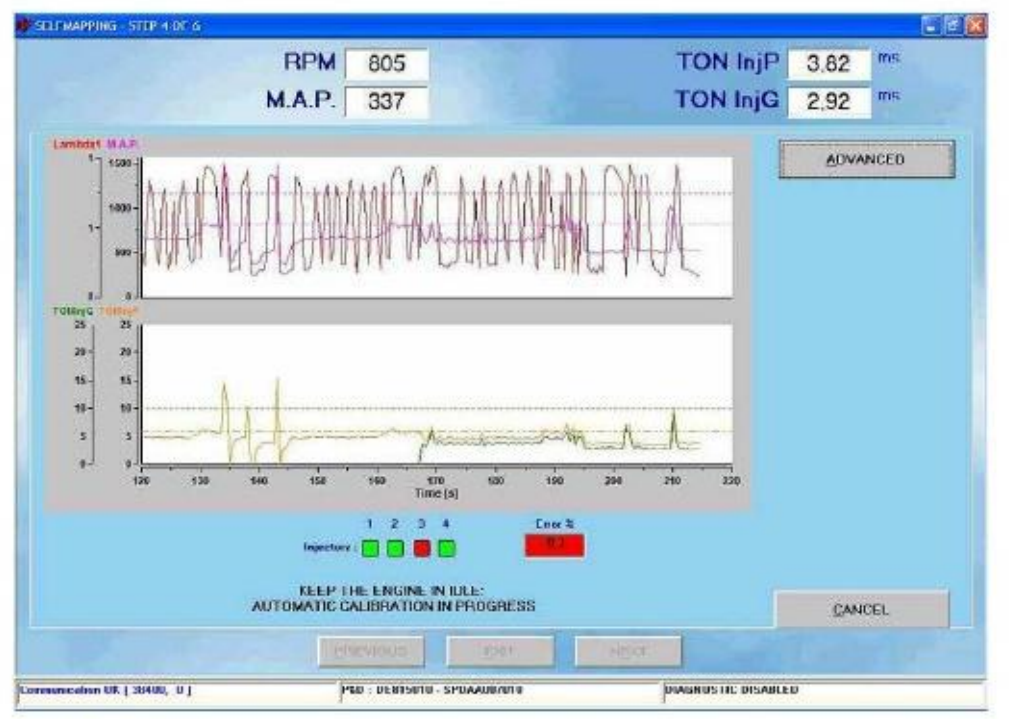

**Фиг. 4-12 Полуавтоматическая процедура: cаморегулирование, автоматическая калибровка** На данном этапе обратите внимание на появление в нижней части экрана (слева) четырёх

небольших красных или зелёных окошек квадратной формы и текстового поля (справа от них), в которое выводится процент ошибки, который ещё подлежит коррекции.

В начале процесса все 4 окошка (по одному на каждый цилиндр) красного цвета; это означает, что в цилиндры подаётся бензин.

Далее происходит частичное переключение одного из цилиндров в режим «газ», после чего выполняются переключения между газом и бензином, пока в итоге не будет достигнуто полное переключение в режим «газ».

Во время этого процесса текстовое поле ошибки показывает отклонение ситуации от оптимальной. Если это отклонение не превышает 5% (как в положительную, так и в отрицательную сторону), цвет текстового поля становится зелёным, указывая на то, что можно продолжать; пока же он остаётся красным, оператору следует подождать окончания процесса переключения для других цилиндров. После окончания процесса на экране (см. фиг. 4-13) появится сообщение об успешном его завершении.

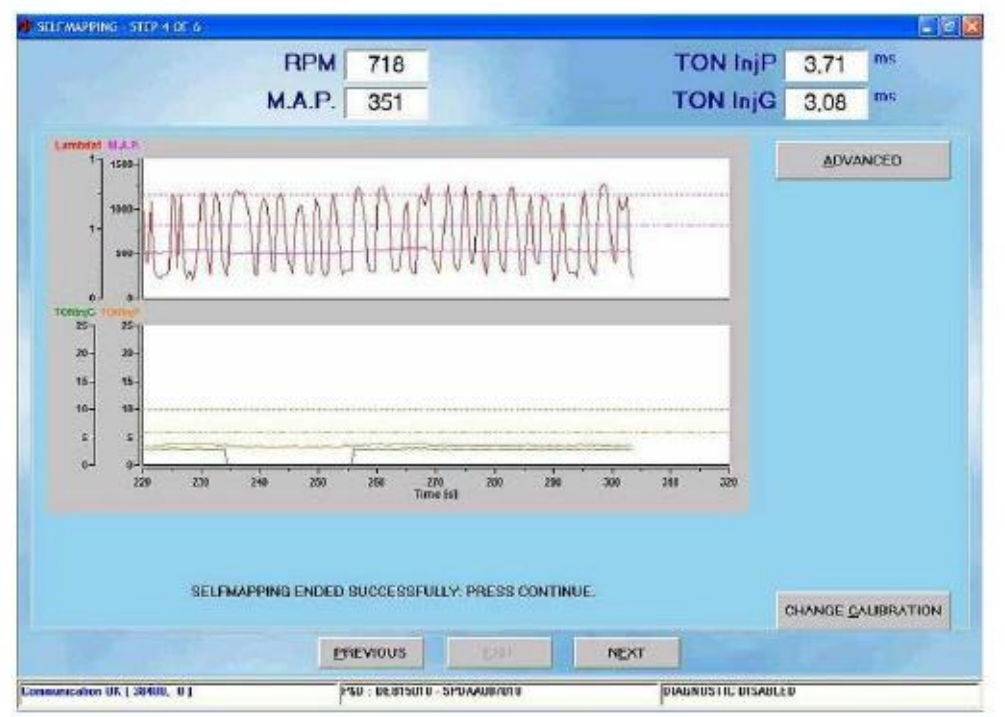

**Фиг. 4-13 Полуавтоматическая процедура: саморегулирование успешно завершилось** Щёлкнув по кнопке NEXT («Следующий»), можно завершить полуавтоматическую процедуру,

сохранив сделанные изменения и добавив данные регулировки в базу данных.

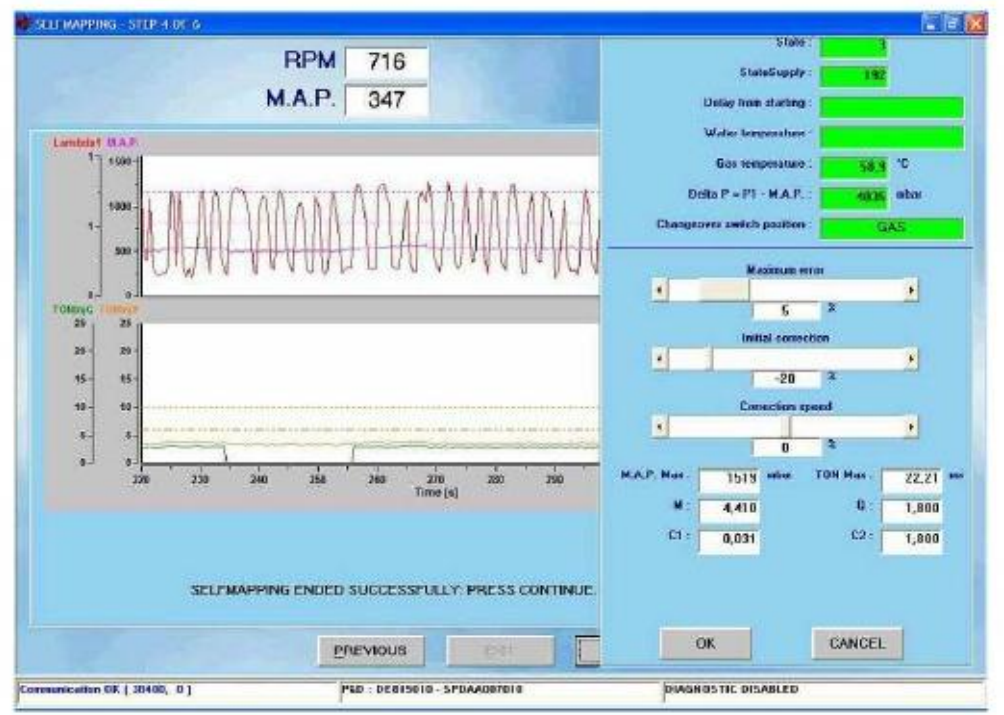

**Фиг. 4-14 Полуавтоматическая процедура: саморегулирование, кнопка OTHER / ADVANCED («Другое / Дополнительные возможности»)**

ПРИМЕЧАНИЕ 1: если при регулировке машина выключается до переключения всех цилиндров в режим «газ», оператор может повторно выполнить процедуру саморегулирования, с тем, чтобы в начале процесса смесь была произвольно богатой или бедной — в 9 зависимости от положения элемента управления («ползунок») Initial correction («Начальное значение коррекции») — после щелчка по кнопке OTHER / ADVANCED («Другое / Дополнительные возможности»), см. фиг. 4-14. Первоначальное значение параметра коррекции оказывает влияние на процесс лишь в первые мгновения после переключения первого цилиндра в режим «газ». Затем будут действовать значения коррекции, полученные в автоматическом режиме.

ПРИМЕЧАНИЕ 2: ПК производит проверку достоверности данных, полученных во время процедуры. При обнаружении неправдоподобных данных на экран выдаётся сообщение об ошибке и оператору необходимо будет повторить регулирование.

## **4.2.1.5. Передача параметров в ЭБУ**

 Этим последним разделом завершается процедура калибровки сигналов и саморегулирования. Полученные данные необходимо будет сохранить. При желании оператор может выбрать новую позицию для сохранения; в противном случае данные будут сохранены на ПК в уже выбранной позиции (см. фиг. 4- 15).

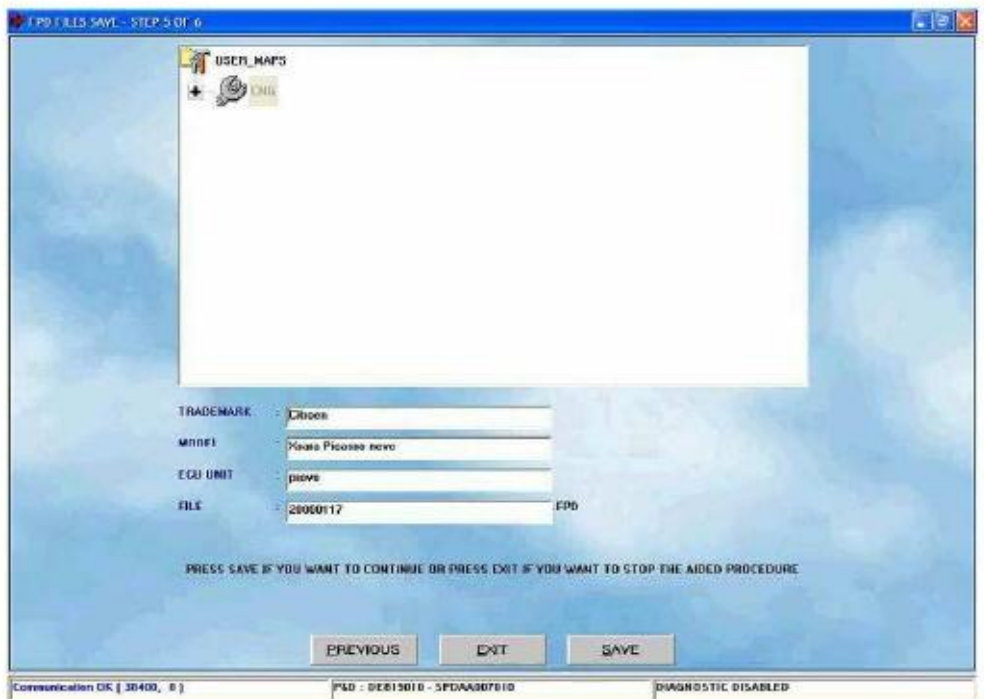

**Фиг. 4-15 Полуавтоматическая процедура: окончание процедуры программирования 4.2.1.6. Завершение процедуры**

 Этот завершающий этап полуавтоматической процедуры имеет единственную цель — отметить успешное окончание процедуры (см. фиг. 4-16). После щелчка по кнопке Exit («Выход») полуавтоматическая процедура завершается и оператор возвращается к начальному окну программы. Машина автоматически переключается в режим «газ».

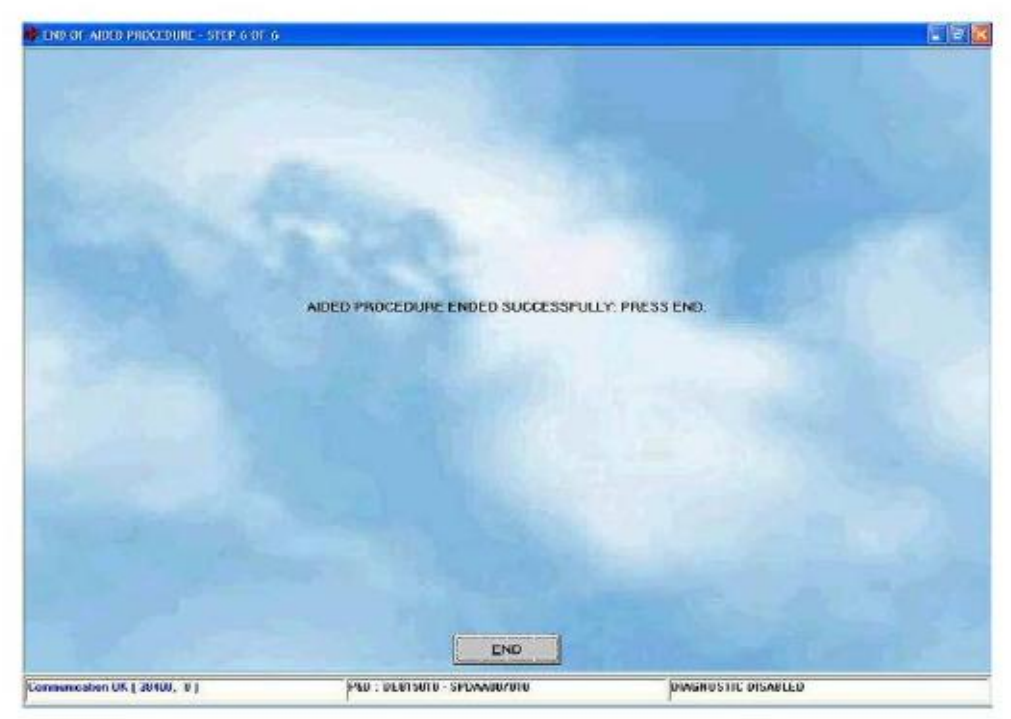

**Фиг. 4-16 Окно завершения процедуры с соответствующим сообщением**

## **4.2.2. ПРОГРАММИРОВАНИЕ «ИЗ БАЗЫ ДАННЫХ»**

При выборе Programming («Программирование») From Database («Из базы данных») оператор

попадает в окно программирования ЭБУ «из базы данных», иначе говоря, с использованием уже имеющихся файлов (т.е. файлов для уже имеющейся машины).

 Программирование будет выполняться, если ключ зажигания включён, а двигатель остановлен или работает в режиме «бензин». Если двигатель работает в режиме «газ», система автоматически переключится в режим «бензин» перед тем, как начать программирование.

 Для выполнения программирования выберите в базе данных файл для загрузки, в соответствии с типом 10 оборудования, маркой автомобиля, моделью и бензинового ЭБУ машины. Если поставщиком машины является компания BRC, то указанные файлы находятся в папке BRC\_MAPS, а если регулировки производились оператором, то в папке USER\_MAPS.

В примере на фиг. 4-17 мы выбрали следующее:

Map («Регулировка»): выполнена пользователем (т.е. папка USER\_MAPS)

- CNG («Сжатый природный газ»): CNG equipment («оборудование на сжатом природном газе»)
- Trademark («Марка автомобиля»): BMW 320 ТŻ,
- 

the contract of the contract of

- Model («Модель»): tests («испытания») **ECU** («ЭБУ»): self-map («саморегулирование»)
- **File («Файл»): definitive.FPD (система «Plug & Drive»)**
- 

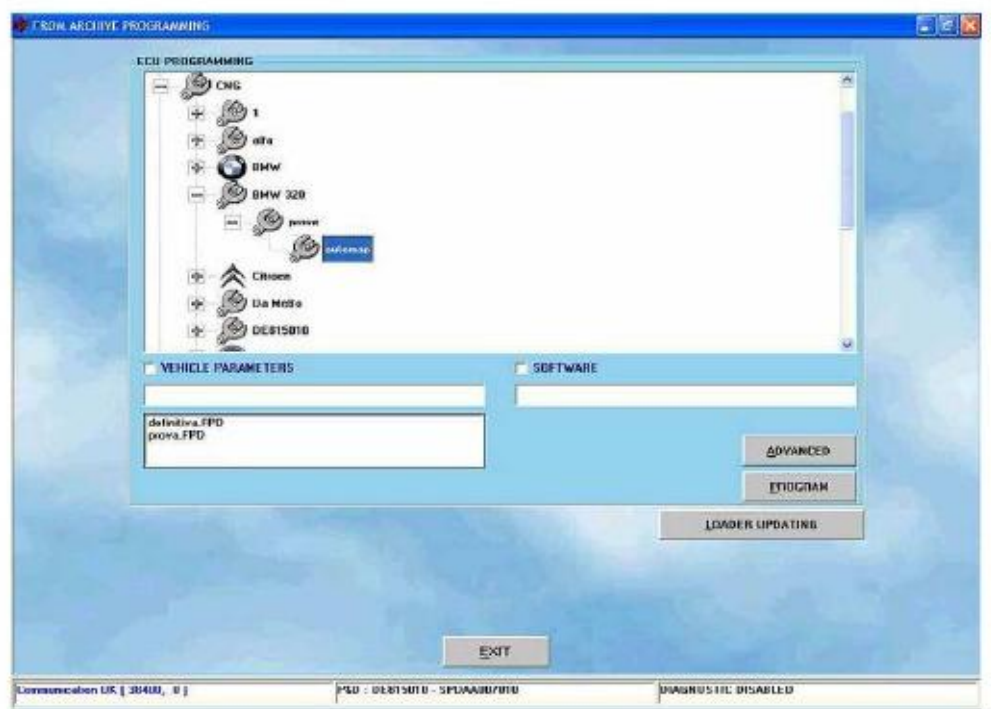

#### **Фиг. 4-17 Программирование «из базы данных»**

После выбора ЭБУ машины для программирования вам необходимо указать файлы для загрузки. В указанном примере для выбранного ЭБУ имеются два файла .FPD ('definitive.FPD' и 'test.FPD'). Чтобы указать файл .F?D для загрузки, следует сделать двойной щелчок по выбранному вами имени файла. При этом флажок Vehicle parameters («Параметры машины») автоматически устанавливается

(помечается галочкой в соответствующем окошке), а выбранное имя файла помещается в поле списка под флажком и надписью.

Выбор файла п/о (файла .S19) для загрузки производится автоматически, по выбранному файлу параметров машины (файлу .F?D). Для передачи этого файла в ЭБУ необходимо установить флажок Software («П/о»). Указанное п/о можно изменить при помощи кнопки OTHER («Другое»). После щелчка по этой кнопке появляется список всех имеющихся версий п/о. Выбрать п/о для загрузки можно при помощи двойного щелчка по одному из элементов списка. Мы рекомендуем выполнять данное действие только при наличии указаний технического персонала или специалистов компании BRC.

 Флажок указывает файлы, которые будут загружаться одновременно при выполнении программирования ЭБУ, т.е. когда вы щёлкнете по кнопке Programming («Программирование»).

 В примере на фиг. 4-17 мы загружаем только файл .FPD, а файл .S19 с п/о — нет. Вы можете выполнить следующие виды программирования в одно и то же время:

## **1** F?D

 $\blacksquare$  .F?D + .S19

Загрузить только файл .S19, без загрузки файла .F?D, нельзя. Иногда может возникнуть необходимость в обновлении загрузчика ядра ЭБУ. Программа может определить наличие такой необходимости и автоматически уведомит об этом оператора при проведении полуавтоматической процедуры. Для обновления загрузчика нужно щёлкнуть по кнопке UPDATING LOADER («Обновить загрузчик»), см. фиг. 4-17; откроется страница, где будут приведены указания о тех действиях — в зависимости от ситуации с ЭБУ, — которые вам нужно будет выполнить. При щелчке по кнопке PROGRAM («Программа») в нижней части страницы начнётся передача загрузчика в ЭБУ. По окончании этой операции на экране появится окно с сообщением о её успешном завершении. 11

Если ЭБУ не требуется обновление загрузчика, на экран будет выведено сообщение, что версия загрузчика ЭБУ уже обновлена (см. фиг. 4-18). В этом случае программирование загрузчика по-прежнему возможно, но в нём нет никакой необходимости и проводить его не рекомендуется.

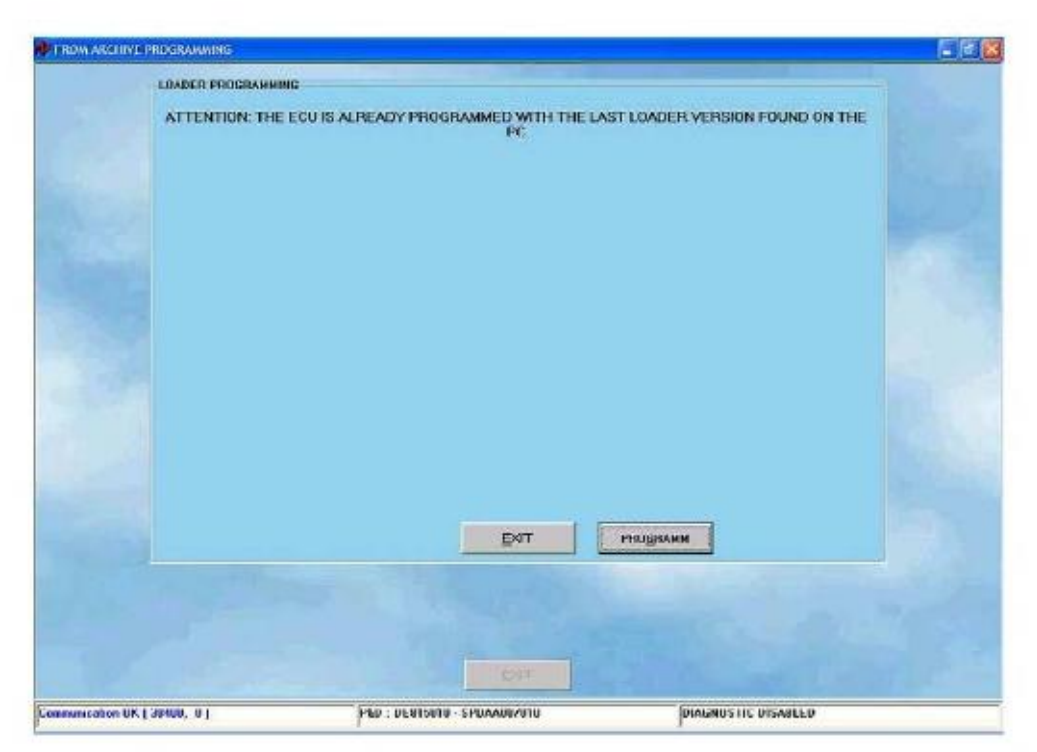

**Фиг. 4-18 В обновлении загрузчика нет необходимости**

## ВНИМАНИЕ!

**ПРИМИТЕТЕТЕТ**<br>Обновление загрузчика — операция деликатная и могущая нанести известный вред. Перед её выполнением убедитесь, что батареи ПК заряжены и электропитание подключено.

 Если программирование загрузчика прервано в самом начале, необходимо выключить, затем опять включить ключ зажигания и вновь попробовать выполнить операцию.

 Если и таким образом не удаётся провести обновление загрузчика, вы можете полностью стереть ЭБУ, выбрав UTILITY («Утилиты») ERASE ECU («Стереть ЭБУ») и вновь попробовать выполнить операцию. 12

#### **5. НАСТРОЙКИ**

Щёлкнув по кнопке Setting Up («Настройки») на главной странице, можно войти в разделы, посвящённые контролю и изменению параметров машины, что позволяет уточнять или корректировать калибровки машины, уже прошедшей программирование (см. фиг. 5-1). Операции выбора типа оборудования и саморегулирования — те же, что и при выполнении полуавтоматической процедуры; поскольку они уже описаны в предыдущей главе, мы не будем здесь рассматривать их, достаточно будет обратиться к соответствующему подразделу предыдущей главы. В этой главе мы рассмотрим другие разделы, в которые чаще вносятся изменения.

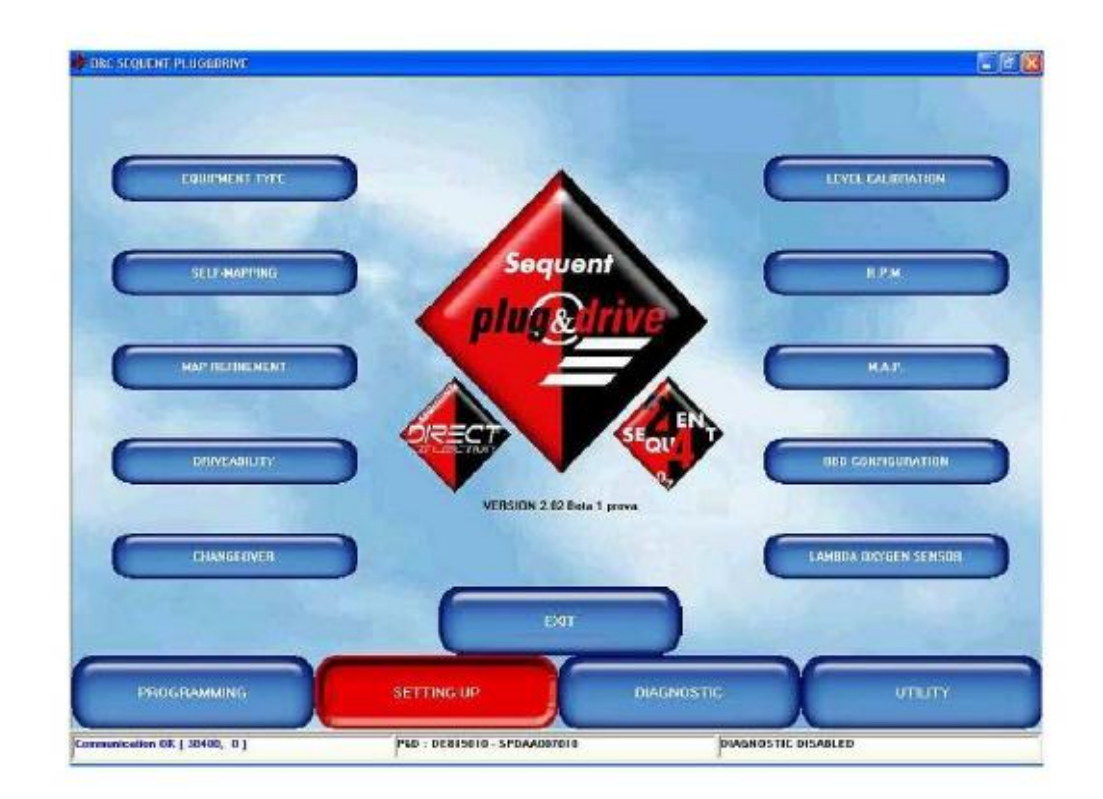

#### **Фиг. 5-1 Настройки**

Те разделы настроек, в которые вносились какие-либо изменения, помечены красным крестиком («Х») возле соответствующей кнопки на экране. Например, красный крестик возле кнопки RPM («Число оборотов двигателя, оборотов двигателя») указывает, что в настройки оборотов двигателя были внесены изменения, красный крестик возле кнопки DRIVEABILITY («Управляемость») — что изменялись настройки управляемости двигателя, и т.д.

При выходе из программы, а иногда — при выборе других функций, бывает необходимо сохранить изменённые значения параметров в файле, указав тип оборудования, марку автомобиля, его модель, ЭБУ и имя файла, так, как это описано в разделе, посвящённом полуавтоматической процедуре.

## **5.1. ФУНКЦИИ, ОПИСАННЫЕ В ПРЕДЫДУЩЕЙ ГЛАВЕ**

В предыдущей главе уже были описаны следующие функции главного окна настроек:

- Тип оборудования (см. раздел 4.2.1.1.)
- Саморегулирование (см. раздел 4.2.1.4.)

Здесь мы изучим некоторые функции, которые нами ещё не рассматривались (см. фиг. 5-1), т.е.:

- Уточнение регулировок
- Управляемость
- Переключение режимов
- оборотов двигателя (Число оборотов двигателя)
- 
- Д.А.Д. (Датчик абсолютного давления)
- Конфигурация ОБД (бортовой системы диагностики)
- Калибровка уровня

## **5.2. УТОЧНЕНИЕ РЕГУЛИРОВОК**

В этом окне вы можете скорректировать любую регулировку ЭБУ; в частности, бывает очень полезно проверить результаты только что выполненной саморегулировки. **5.2.1. УТОЧНЕНИЕ В РУЧНОМ РЕЖИМЕ**

Уточнение регулировок может выполняться в «ручном» режиме, как это уже известно многим

операторам оборудования компании BRC, путём управления двумя «регуляторами», как показано на фиг. 5- 2. Регуляторы обозначены как IDLE («Холостой ход») и GEAR («Нагрузка»).

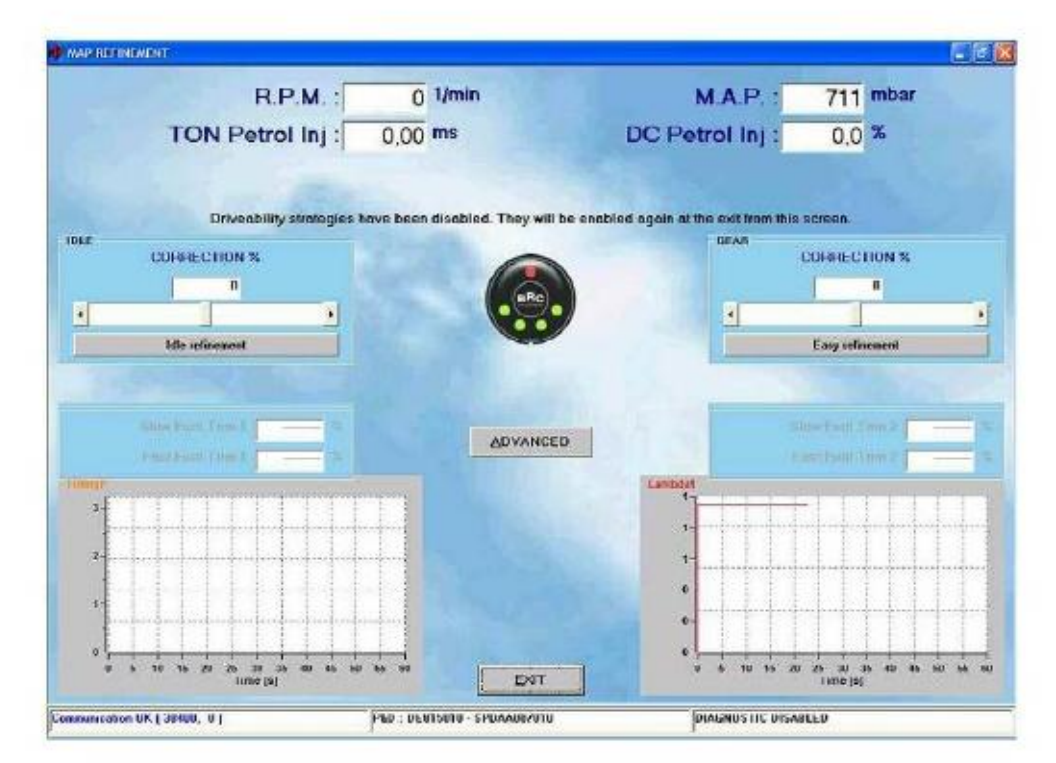

**13 Фиг. 5-2 Настройки: уточнение регулировок**

Их функции, можно считать, аналогичны функциям калибровки редуктора и корректора подачи топлива в традиционной системе:

 **IDLE («Холостой ход»):** этот регулятор примерно соответствует калибровкам холостого хода и чувствительности традиционного редуктора, его назначение — обогащение или обеднение топливной смеси в зоне холостого хода двигателя. Перемещая ползунок регулятора вправо, вы увеличиваете расход газа по отношению к минимальному приведённому значению (значения выше 0). Перемещая ползунок регулятора влево, вы уменьшаете расход газа по отношению к минимальному приведённому значению (значения ниже 0).

При помощи данного калибровочного параметра вы можете достичь лучшей сбалансированности /стабилизации режима холостого хода.

 **\* GEAR («Передача»):** этот регулятор примерно соответствует калибровкам корректора подачи топлива на традиционном оборудовании, его назначение — обогащение или обеднение топливной смеси в зоне средних и высоких нагрузок двигателя. Перемещая ползунок регулятора вправо, вы увеличиваете расход газа по отношению к приведённому значению (значения выше 0). Перемещая ползунок регулятора влево, вы уменьшаете расход газа по отношению к приведённому значению (значения ниже 0). При помощи данного калибровочного параметра вы можете достичь уточнения смесеобразования в режимах средних и высоких нагрузок двигателя. Ни одна из этих калибровок практически не оказывает влияния на остальные условия работы. После саморегулирования целесообразно проверить правильность функционирования машины на дороге при высокой и средней мощности двигателя, в режиме замкнутого цикла, когда бензоконтроллер регулирует подачу топлива считывая показания с лямбда-зондов (closed loop), так что на этой странице вы сможете увидеть, выполнялось ли подсоединение к диагностическому разъёму машины и имеются ли данные ОБД или работы датчиков (при необходимости используйте диагностическое устройство тестер ОБД или другое подобное оборудование). Возможные отклонения в смесеобразовании при этих условиях могут быть отрегулированы при помощи ползунка регулятора GEAR («Нагрузка»).

Также обратите внимание на наличие медленной и быстрой коррекций топлива, считываемых ОБД при её присоединении (на фиг. 5-3, слева в нижней части экрана, под регуляторами «холостой ход» и «передача»).

Указанные значения не будут показаны, как на фиг. 5-3, если канал передачи данных или ОБД не подключены к системе.

В самом низу экрана показаны два графика, на которых отражены время впрыска и динамика изменения параметров «лямбда-зонда» (т.е. датчика кислорода).

#### **5.2.2. АВТОМАТИЧЕСКОЕ УТОЧНЕНИЕ РЕГУЛИРОВОК РЕЖИМА ХОЛОСТОГО ХОДА**

 Вы можете провести уточнение регулировок режима холостого хода в полностью автоматическом режиме. Для этого достаточно щёлкнуть по кнопке IDLE REFINEMENT («Уточнение регулировок холостого хода»); в левой части фиг. 5-3 эта кнопка указана чёрной стрелкой.

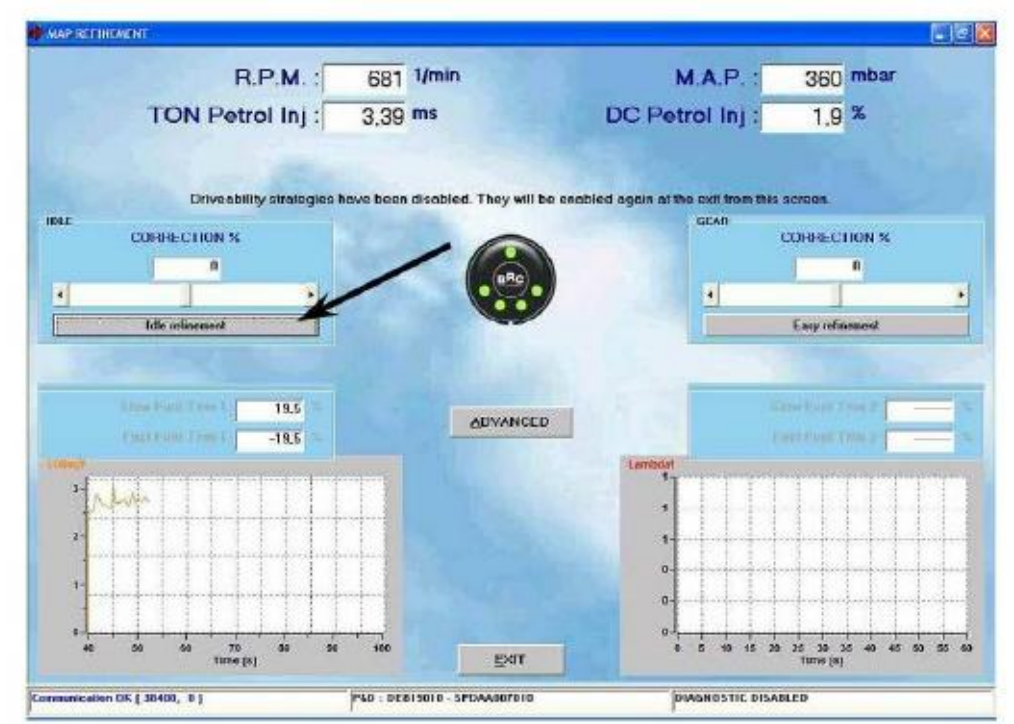

**Фиг. 5-3 Автоматическое уточнение регулировок режима холостого хода** В центре появится небольшое окошко, как показано на фиг. 5-4.

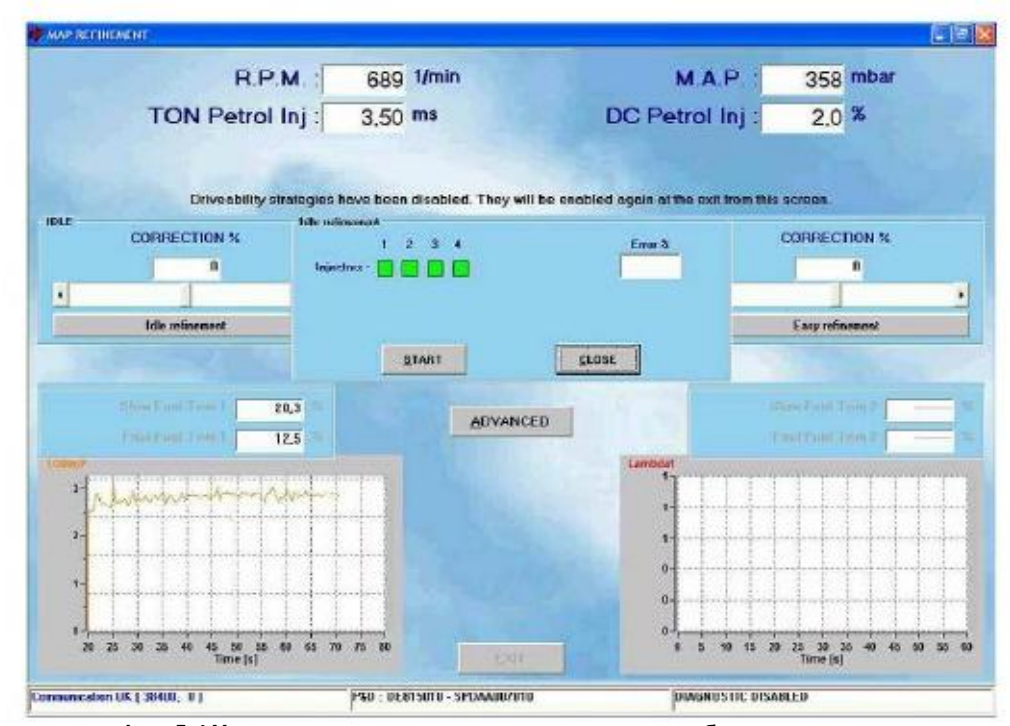

**Фиг. 5-4 Уточнение регулировок холостого хода: небольшое окошко в центре** Чтобы начать процедуру, щёлкните по кнопке START («Начать»). Сначала система ожидает стабилизации подачи бензина, как показано на фиг. 5-5.

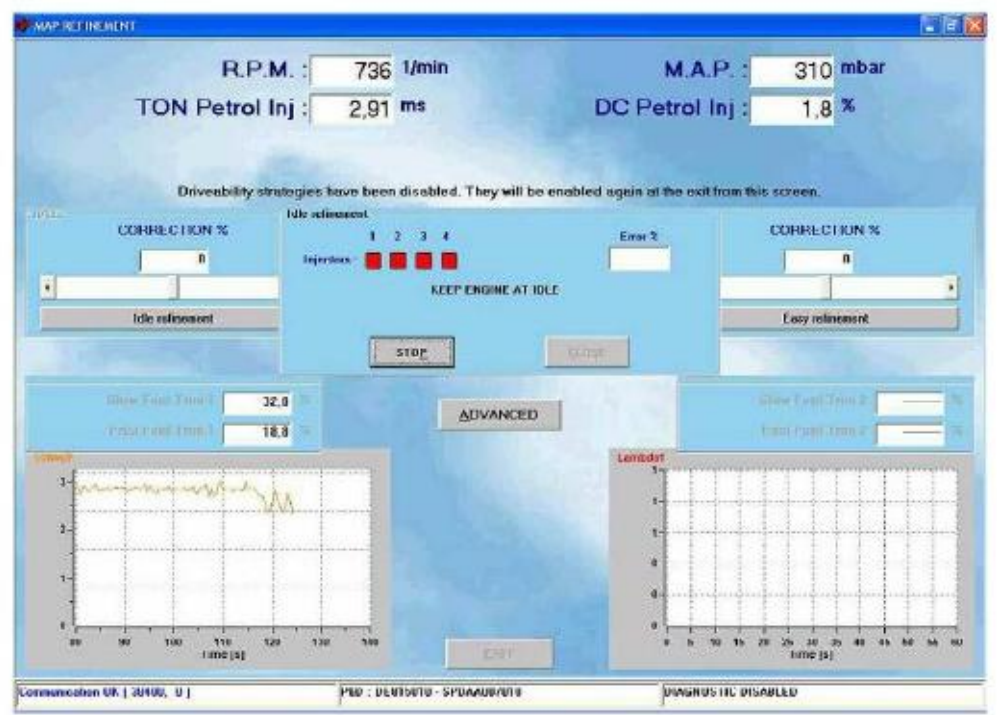

**Фиг. 5-5 Уточнение регулировок холостого хода: начало**

После этого система автоматически переключится в режим «газ» и стабилизирует режим холостого хода (см. фиг. 5-6).

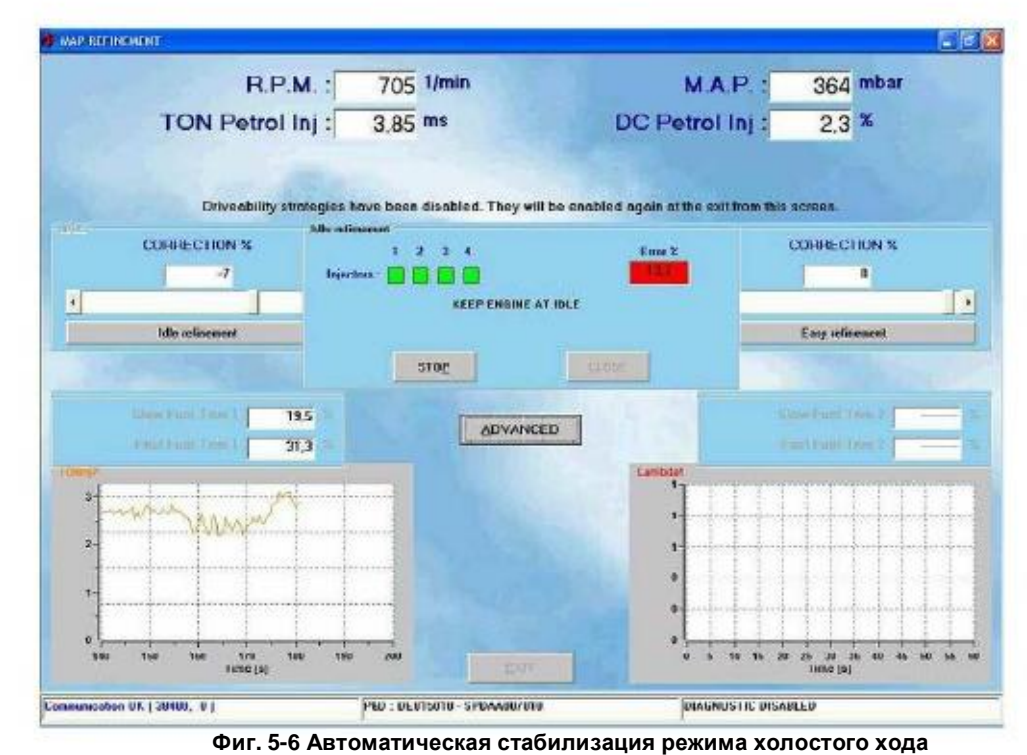

Обратите внимание: ползунок регулятора-указателя коррекции режима холостого хода на фиг. 5-6 автоматически переместился, и его положение соответствует значению коррекции -7%. Перемещение ползунка будет иметь место в течение всей автоматической процедуры, которая закончится, как показано на фиг. 5-7.

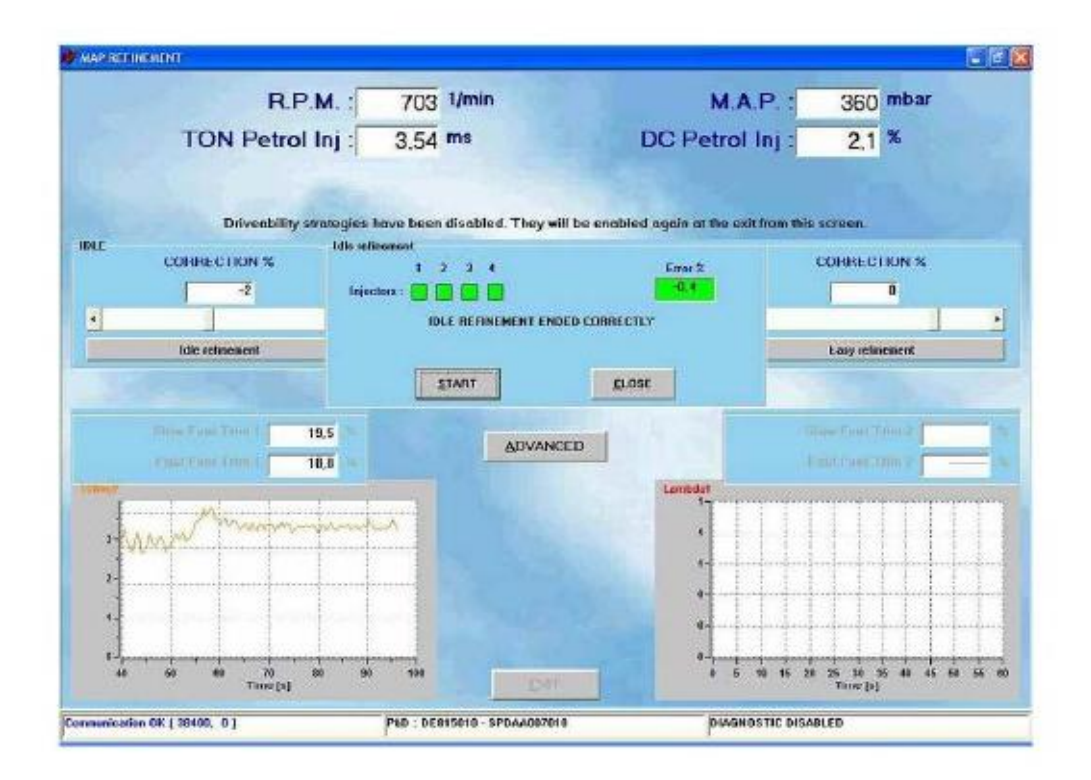

## **Фиг. 5-7 Уточнение регулировок холостого хода: успешное завершение**

Обратите внимание, что окончательное значение коррекции составляет всего лишь -2%, что указывает на то, что стабилизация режима холостого хода уже выполнялась ранее. Данная процедура является простым и полезным средством настройки; кроме того, она является также средством диагностики, позволяющим проверить, является ли по-прежнему стабильным /отрегулированным режим холостого хода на машине, которая когда-то уже проходила калибровку.

### **5.2.3. ПРОСТОЕ УТОЧНЕНИЕ РЕГУЛИРОВОК В РАБОЧЕМ РЕЖИМЕ**

 В рабочем режиме изучен новый простой способ полуавтоматического уточнения регулировок рабочего режима, обладающий следующими возможностями:

Чрезвычайная простота выполнения для оператора;

Меньшее время и количество действий при настройке;

 Отсутствие необходимости считывать данные с ПК, проверять значения или сверяться с графиками во время вождения/движения машины;

 Выполнение настроек на неработающем автомобиле, после определения параметров, без необходимости приведения машины в движение;

Очень высокая точность результатов, даже при выполнении неспециалистом.

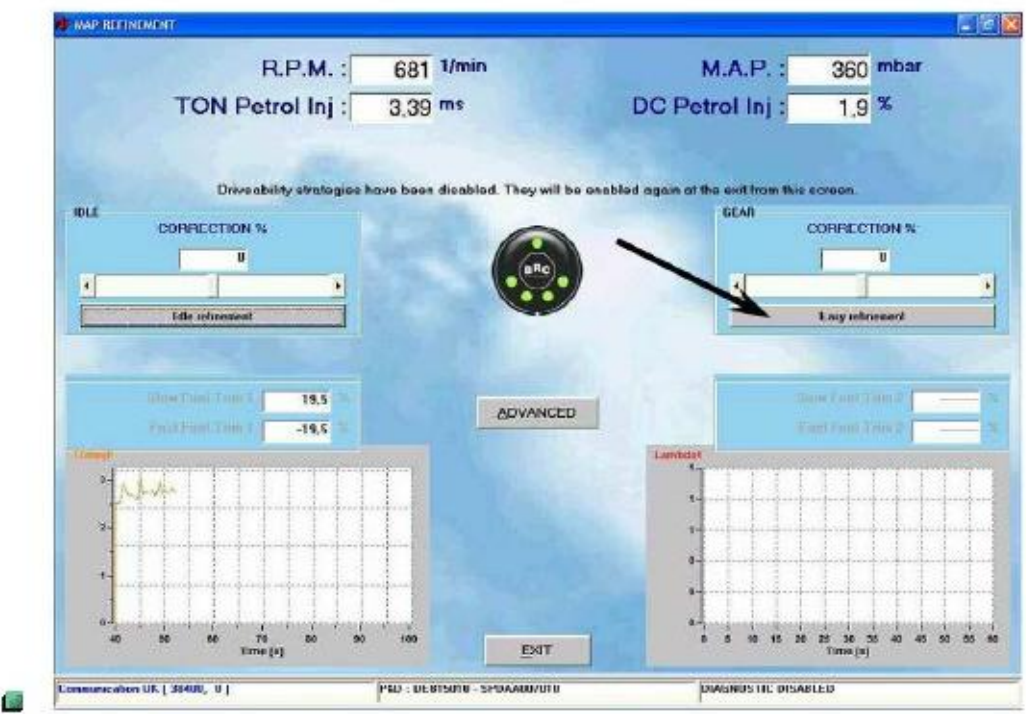

**Фиг. 5-8 Простое уточнение регулировок: рабочий режим**

После щелчка по кнопке, указанной стрелкой в правой части фиг. 5-8, откроется график, как показано на фиг. 5-9.

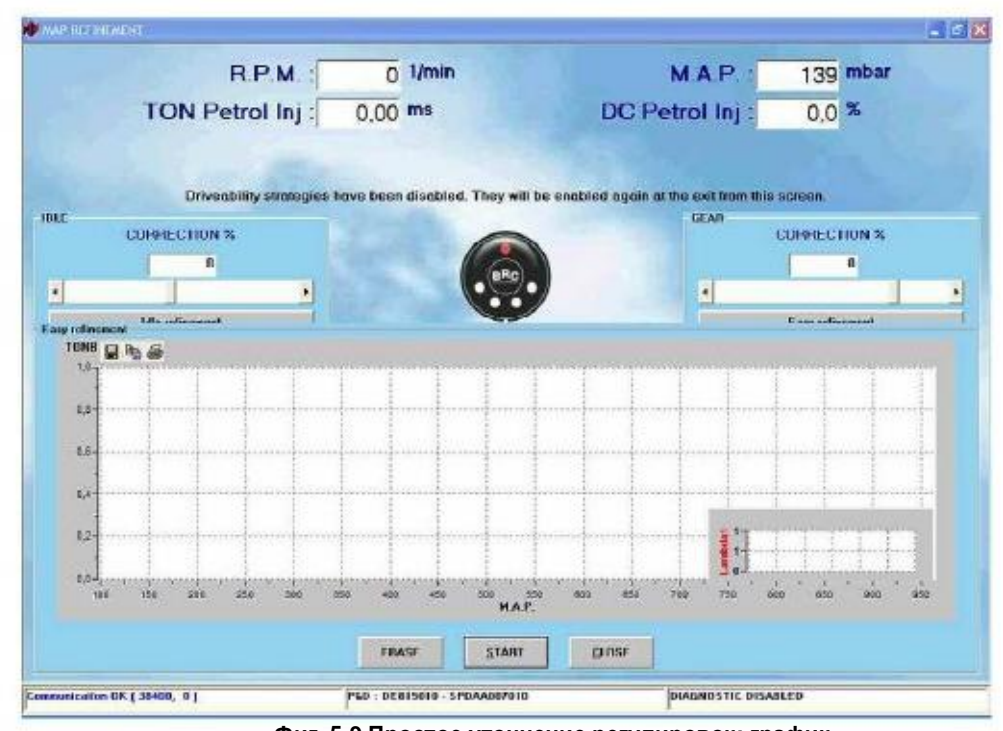

**Фиг. 5-9 Простое уточнение регулировок: график**

Как вы видите, в нижней части фиг. 5-9 имеются три кнопки: ERASE («Стереть»), START («Начать») и CLOSE («Закрыть»). После щелчка по кнопке START («Начать») программа начинает определение значений параметра Ton (времени впрыска) для бензиновых инжекторов и отображает полученные значения на графике, в соответствии со значениями 16 абсолютного давления во впускном коллекторе на момент определения.

При работе в режиме «бензин» точки на графике отображаются оранжевым цветом, а в режиме «газ» — синим. После прогона в обоих режимах, «бензин» и «газ», график приобретёт вид, показанный на фиг. 5-10.

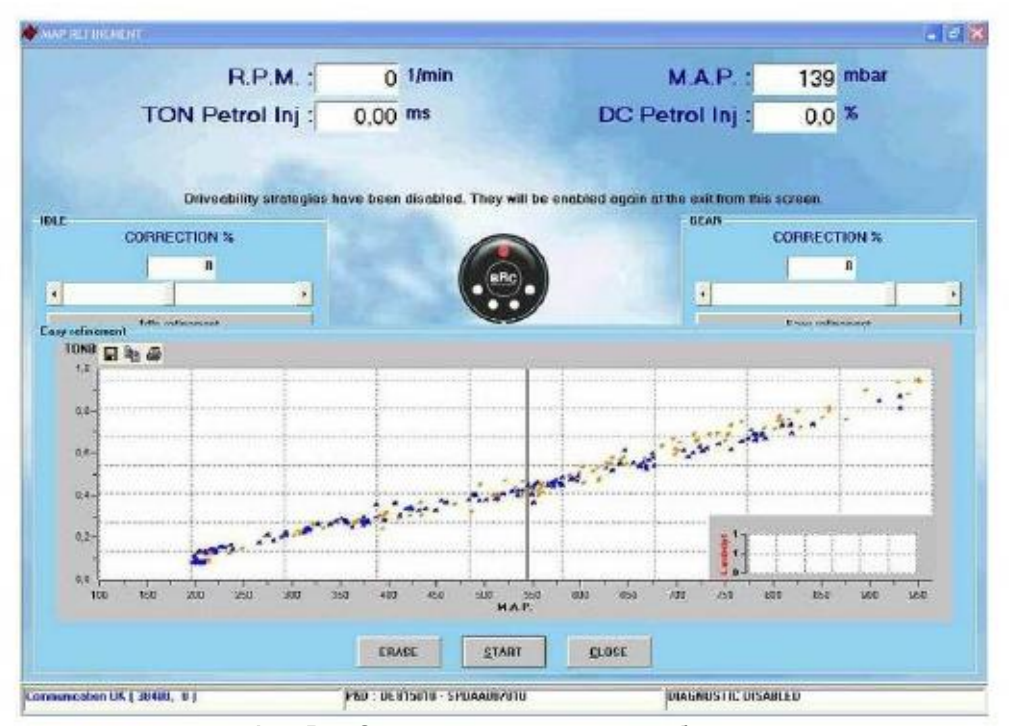

**Фиг. 5-10 Определение параметров: «бензин» и «газ»**

Помните, что вы можете производить переключение между режимами «бензин» и «газ» как при помощи переключателя режимов, так и щелчком по пиктограмме- изображению этого переключателя в программе, а также при помощи клавиши F5 на клавиатуре ПК.

Мы рекомендуем сначала определить параметры в режиме «бензин» при разных значениях абсолютного давления.

Нет необходимости в определении всех значений в ходе единственного прогона; значения могут быть получены в разное время, этот процесс можно прервать при помощи средней кнопки, надпись на которой сменится со START («Начать») на STOP («Закончить»).

При этом будьте осторожны и избегайте слишком высоких или слишком низких значений оборотов двигателя. для одного и того же графика; лучше поддерживать эти значения в пределах, например, 2500- 3500 об/мин, по мере необходимости отжимая педаль газа или повышая передачу при уменьшении оборотов двигателя.

Условия режима открытого цикла, когда бензоинжектор управляет подачей топлива не обращаясь к лямбда-зондам (Open Loop), которые обычно достигаются при полном нажатии педали газа, для этих настроек не имеют значения и принимать их во внимание не нужно. Впрочем, получение их параметров не представляет сложностей: на графике их будет легко распознать.

Переключившись затем в режим «газ» и определив значения параметров описанным выше способом, вы получите график, подобный приведённому на фиг. 5-10.

Теперь вы можете щёлкнуть по кнопке STOP («Закончить») и найти безопасное место для остановки машины. После этого будут произведены коррекции регулировок, на остановленной машине и без необходимости того, чтобы с ПК работал кто-либо ещё, кроме водителя.

Обратите внимание: точки, изображающие данные для режимов «бензин» и «газ», в значительной степени перекрываются в левой части графика на фиг. 5-10 и расходятся в правой его части. Это означает, что регулировки не вполне правильно определены в области высоких мощностей и

вам необходимо их скорректировать при помощи регулятора GEAR («Нагрузка»).

Попробуем сделать это, установить ползунок регулятора GEAR («Нагрузка») на значение +10%. Результат будет таким, как показано на фиг. 5-11: точки, соответствующие режиму «газ», оказались сдвинуты вниз. Мы только ухудшили ситуацию, увеличив расхождение значений между собой в одном и том же направлении.

Таким образом, на интуитивном уровне становится ясно, что для сближения точек, соответствующих режимам «бензин» и «газ», необходимо произвести коррекцию в противоположном направлении, т.е. в области отрицательных значений.

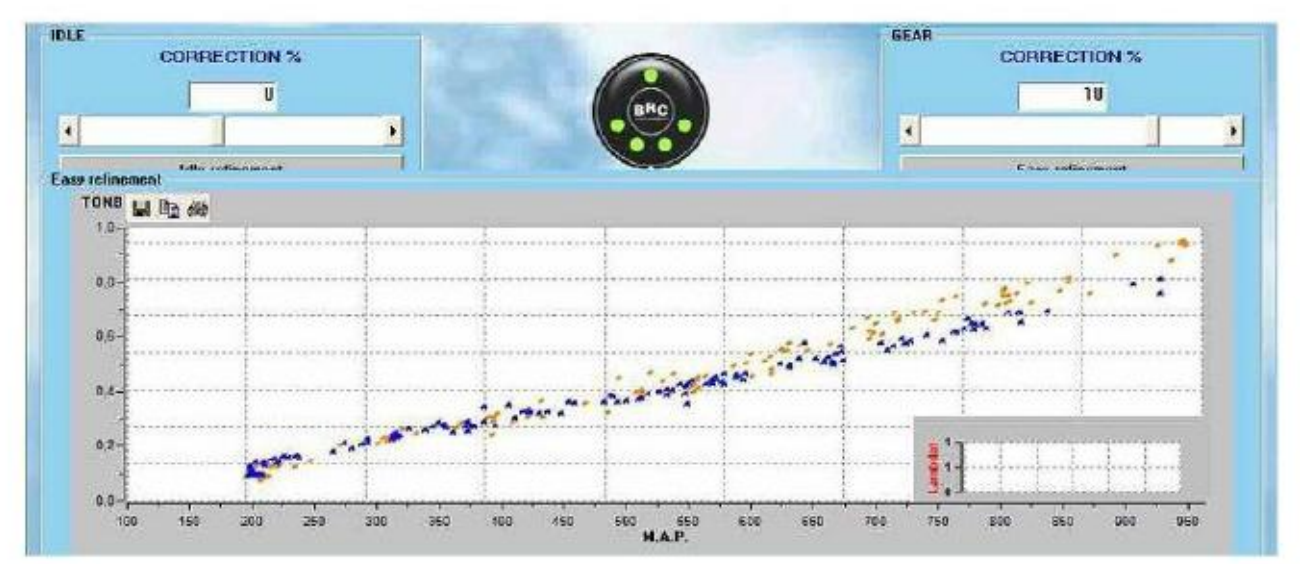

**Фиг. 5-11 Коррекция «Нагрузка» (gear): значение +10%**

Установив значение коррекции равным -10%, мы получаем результат, приведённый на фиг. 5-12.

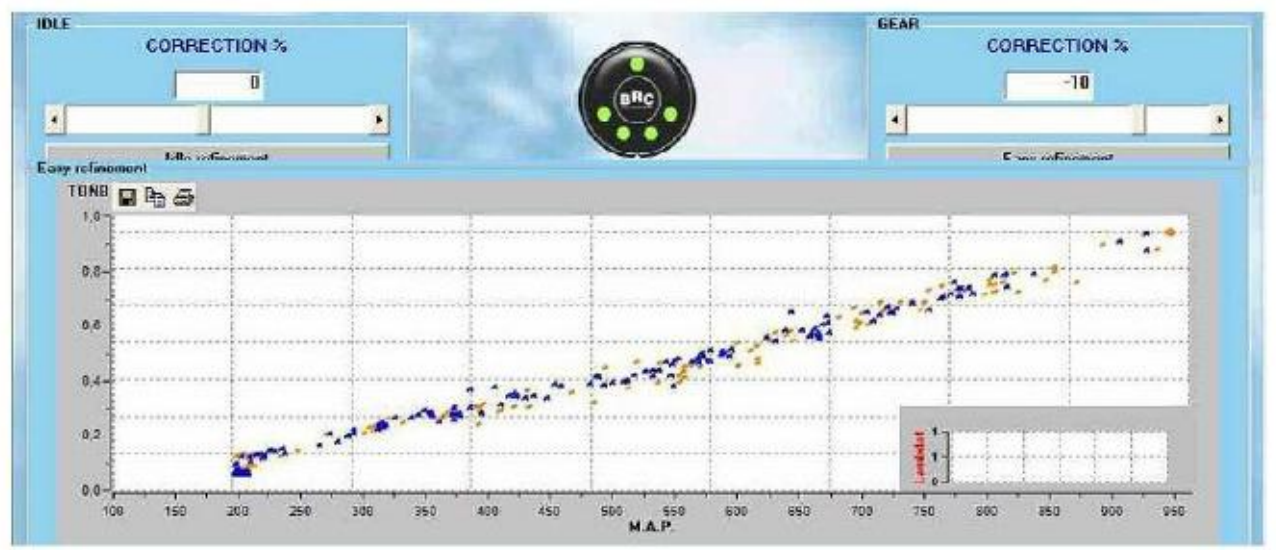

**Фиг. 5-12 Коррекция «Нагрузка» (gear): значение -10%**

## Перекрытие точек, соответствующих режимам «бензин» и «газ», улучшилось, и процедура уточнения регулировок является практически завершённой.

Для сохранения правильных значений регулировок в ЭБУ будет достаточно выйти из окна уточнения регулировок и щёлкнуть по кнопке EXIT («Выход») или PROGRAMMING («Программирование»). Изменение значения коррекции для регулятора IDLE («Холостой ход») также приводит к смещению точек на графике.

Однако если изменение значения коррекции для регулятора GEAR («Нагрузка») приводит к изменению угла наклона графика, оставляя практически неизменными положения точек в его левой части, то изменение значения коррекции для регулятора IDLE («Холостой ход») смещает все точки по вертикали, т.е. вверх или вниз, не изменяя угла наклона графика.

В некоторых случаях для достижения наилучшего перекрытия точек может быть необходимо воспользоваться обоими регуляторами.

Перемещение точек графика, соответствующих режиму «газ» в реальном времени, при изменении положения ползунков указанных регуляторов, помогает интуитивно, наглядно понять, какие действия следует предпринять, без лишних объяснений.

**5.3. УПРАВЛЯЕМОСТЬ** Эти окна позволяют провести калибровки некоторых параметров настройки с целью улучшения характеристик управляемости при работе в режиме обогащённого открытого цикла (Open Loop) (обычно достигается при глубоком нажатии педали газа), быстрого нажатия или неожиданного отжатия педали газа, или при возврате в режим холостого хода.

Давайте проанализируем обучение в окне режима открытого цикла, сверху вниз и начиная с элементов, присутствующих в любой стратегии, а потом проведём анализ отдельных частей.

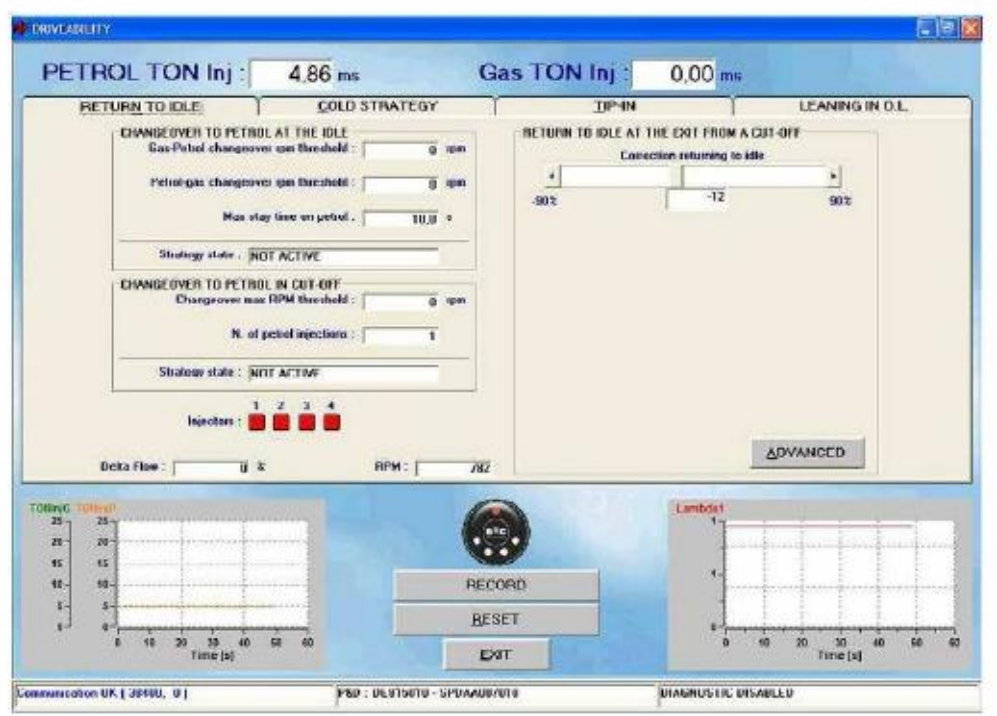

**Фиг. 5-13 Настройки: управляемость — обучение в режиме открытого цикла (Open Loop)**

Прежде всего, в верхней части вы видите значения времени впрыска, а также инжекторы бензина и газа. 18 Ниже вы видите, что можно выбрать четыре различные папки (путём щелчка по ним), соответствующие следующему: возврат в режим холостого хода, стратегии обучения при непрогретом двигателе, нажатие педали газа (прогазовка) и стратегии обучения в режиме открытого цикла. Несколько ниже центра экрана, слева, имеется небольшое поле Delta flow («Дельта-поток»).

 В это поле выводится выраженная в процентном соотношении полная поправка — вносимая всеми стратегиями управляемости вместе — к количеству газа, поступающему в двигатель. Т.е. эта величина отражает не влияние какой-либо стратегии управляемости в отдельности, а их совокупное влияние.

В центре нижней части экрана приведено изображение регулятора переключения режимов (круглой формы, с надписью "BRC" в центре).

Цвет небольшого кружка в верхней части «регулятора» указывает режим работы: «бензин» (красный) или «газ» (зелёный). Четыре кружка в нижней части «регулятора» указывают режим, выбранный водителем: «бензин» (вЫключено) или «газ» (Включено). Под изображением регулятора имеются ещё две кнопки: RECORD («Запись») и RESET («Сброс»).

 **Record («Запись»):** выполняется запись только что внесённых изменений, так что вы можете в любое время обратиться к ним, восстановив имевшую место ситуацию;

 **Reset («Сброс»):** выполняется возврат к последней записанной конфигурации параметров.

 Обе кнопки управляют только теми изменениями, которые были внесены в соответствующей папке, поэтому сброс параметров будет выполняться только для данной папки.

 В нижней части экрана всегда присутствуют две панели с графиками, одна в левой, другая — в правой части экрана. На левом нижнем графике показаны моменты впрыска бензина (оранжевым цветом) и газа (зелёным цветом). На правом нижнем графике показана динамика изменения параметров лямбдазонда (датчика кислорода). Для переключения между режимами «бензин» и «газ» можно либо щёлкнуть по центральной части изображения регулятора переключения режимов (по надписи "BRC"), либо нажать клавишу F5 на клавиатуре.

5.3.1. ОБУЧЕНИЕ В РЕЖИМЕ ОТКРЫТОГО ЦИКЛА (OPEN LOOP)

Обучение в режиме открытого цикла — возможно, самая мощная, передовая и интересная для анализа стратегия настроек управляемости. Эта стратегия не подходит для машин с установленной системой «непосредственного впрыска» Sequent Direct Injection.

Что означает «открытый цикл»? Как известно, при нормальной работе двигателя в режиме «бензин», при условиях не слишком высоких нагрузок и не при газовке (нажатии педали газа), количество подаваемого в двигатель бензина необходимо измерять с высокой точностью, чтобы топливо-воздушная смесь была не слишком обогащённой и не слишком обеднённой по сравнению с неким оптимальным значением, которое называют «стехиометрическим».

 При работе двигателя в стехиометрическом режиме ЭБУ постоянно регулирует количество подаваемого бензина в соответствии с данными, поступающими от датчика кислорода (лямбдазонда), и корректирует соответствующее время впрыска. Этот процесс постоянной коррекции называется **«ЗАМКНУТЫЙ ЦИКЛ» (Closed Loop).**

 Если же работа двигателя происходит в режиме, когда 19 предъявляются высокие требования к его мощности, например, водителем — при глубоком нажатии педали газа, — электронная система управления впрыском бензина обычно обеспечивает отход от стехиометрического режима в пользу более обогащённой бензином смеси, в т.ч. в процентном отношении (например, 30%).

 В этом случае датчик кислорода (лямбда-зонд) часто может определить, что смесь является обогащённой, но не может определить и передать в ЭБУ информацию о том, НАСКОЛЬКО обогащённой является смесь. Поэтому ЭБУ не имеет возможности учитывать данные этого сигнала для постоянной коррекции времени впрыска и работает уже не в режиме **ЗАМКНУТОГО ЦИКЛА**, а в режиме **ОТКРЫТОГО ЦИКЛА** (в дальнейшем — «**OPEN LOOP**»).

 Цель обучения стратегии OPEN LOOP — ограничить степень обогащения, которая является калибровочным значением для настроек режима «бензин» при работе в OPEN LOOP

 Значение степени обогащения 30%, что может быть оптимальным при работе на бензине, может, напротив, быть совершенно неприемлемым для работы на газе, прежде всего в случае сжатого природного газа (CNG). Сгорание сжатого природного газа в условиях обогащённой смеси как раз не слишком хорошее, что вызывает плохую работу двигателя и рывки при движении автомобиля.

 Как работает обучение стратегии OPEN LOOP При обучении стратегии **OPEN LOOP** производится независимый перерасчёт количества бензина, необходимого для достижения стехиометрического состава смеси; при этом допускается максимальная степень обогащения, установленная оператором. Если бензиновое ЭБУ требует более высокой степени обогащения, нежели калибровочная, в режиме «газ» будет подаваться ограниченное (калибровочное) количество газа. И напротив, если бензиновое ЭБУ будет требовать количества бензина меньшего, нежели максимальное значение, допустимое в данной стратегии, никаких ограничений накладываться не будет и данное количество газа будет впрыснуто.

 Калибровка обучения стратегии **OPEN LOOP** Дальнейшие шаги относятся к машине, на которой правильно установлено оборудование, стандартно подключён 0/1V датчик кислорода (лямбда-зонд) и должным образом выполнены калибровки, при помощи полуавтоматической процедуры и с дальнейшим уточнением регулировок.

 Первый шаг калибровки в данной стратегии состоит в том, что устанавливается флажок в верхней части экрана слева "Strategy enabling" («Задействовать стратегию»). При этих условиях стратегия ограничивает количество подаваемого газа в соответствии с проведёнными расчётами и заранее заданными значениями, чтобы вы могли сразу ощутить её влияние при работе с полной нагрузкой (т.е. при полностью выжатой педали газа).

 ВНИМАНИЕ: после задействования стратегии рекомендуется проверить, чтобы при нормальной работе в режиме «газ» на холостом ходу количество подаваемого газа не ограничивалось слишком сильно. Можно, например, проверить, что лямбда-зонд не останавливается на низких значениях или что адаптирование ОБД остаётся центрированным сбалансированным. В противном случае через несколько секунд может включиться индикатор плохой работы двигателя (Chek Engine). Если это произойдёт, переключитесь в режим «бензин» и повторите полуавтоматическую 20 процедуру; при этом убедитесь в том, что правильно установлены значения объёма двигателя, типа газового инжектора и другие параметры. Теперь окно становится таким, как показано на фиг. 5-14, при этом был также выполнен щелчок по кнопке OTHER («Другое»).

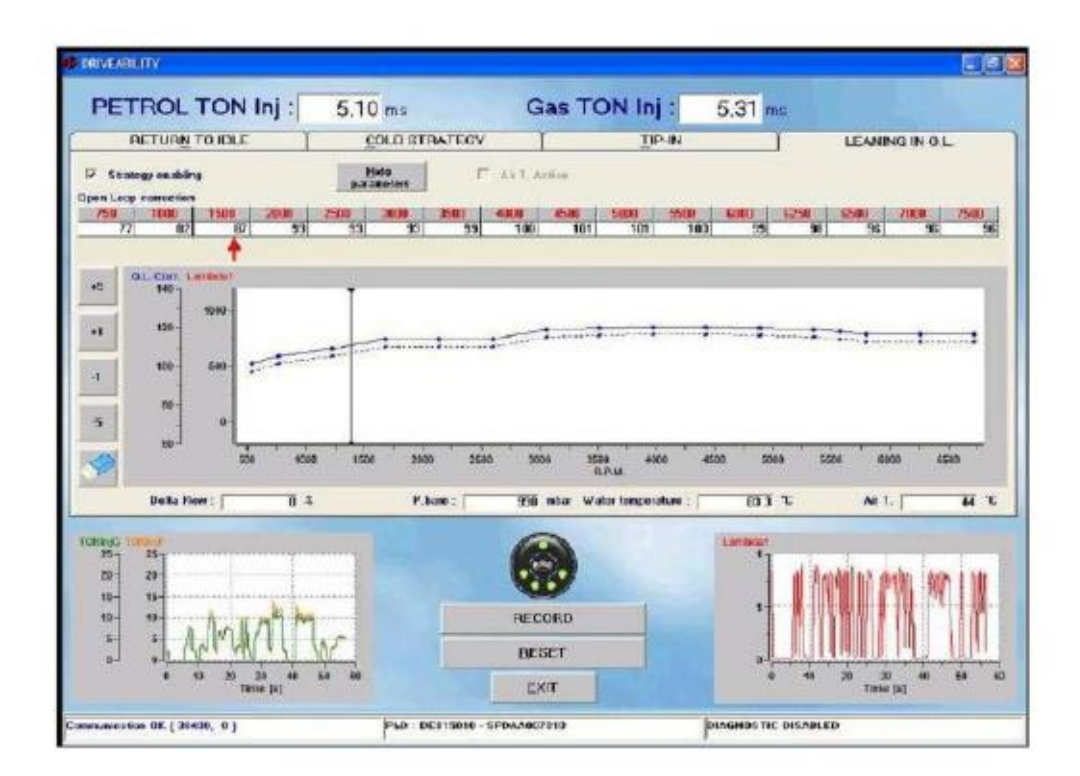

**Фиг. 5-14 Настройки: управляемость — задействована стратегия OPEN LOOP +5%**

Щелчок по кнопке **OTHER («Другое»)** приводит к появлению на экране, в верхней его части, двух рядов из 16 чисел (чёрного и красного цветов), ниже надписи **"Open Loop correction" («Коррекция в OPEN LOOP»).** Красная стрелка под рядами этих чисел, указывающая на одно из них, показывает состояние двигателя.

 Обратите внимание: после задействования стратегии на левом краю экрана появляется вертикальная колонка, состоящая из нескольких небольших квадратных кнопок, на которых изображены следующие цифры: +5, +1, -1, -5, а также ластик. На графике, который показан на фиг. 5-14 в средней части экрана, приведена кривая, отображающая динамику изменения параметра обогащения в функции оборотов двигателя, а также синяя линия (график коррекции в **OPEN LOOP**), соединяющая 16 точек синего цвета. При щелчке, например, по кнопке +5 график сдвигается вверх, а пунктирная линия остаётся на месте (см. фиг. 5-14). При этом те 16 чисел над графиком, которые изображены чёрным цветом, увеличиваются на 5 единиц. Эффект воздействия: увеличение на 5% допустимого предела обогащения во всех режимах работы двигателя.

 Следующий шаг, который необходимо предпринять, — осуществить проверку этого эффекта в условиях дороги.

1. При работе в режиме «газ» выведите машину на дорогу, переключитесь, например, на вторую или третью передачу и наберите небольшую скорость, соответствующую, например, значению 800-900 об/мин, путём неглубокого нажатия педали газа.

2. Щёлкните по кнопке с изображением ластика (кнопке «ластик»), чтобы нажать получение данных. 3. Проведите глубокую прогазовку до достижения двигателем режима высоких оборотов, почти достигая максимально допустимого числа оборотов (т.е., 6500 об/мин).

4. Сбросьте газ и приближайтесь как можно скорее, стараясь не выжимать педаль газа слишком глубоко. 5. Результат приведён на фиг. 5-15: на центральном графике появились большие красные и маленькие зелёные точки.

 **Красные точки** изображают уровень сигнала датчика кислорода (лямбда-зонда) при нарастании оборотов двигателя Как видите, эти уровни при любых условиях остаются высокими, показывая, что обогащение привело к получению смесь более богатой, нежели стехиометрическая. Так что эта стратегия не калибрована таким образом, чтобы слишком ограничивать количество подаваемого топлива. Однако нам ещё предстоит решить, требуется обучение или нет. 21

 **Зелёные точки** изображают количество топлива, необходимого для бензинового ЭБУ. o - Если зелёные точки расположены выше синей линии (т.е. так, как на фиг. 5-15), стратегия обучается: количество топлива достигает уровня, изображаемого синими точками, а не зелёными o - Если зелёные точки расположены ниже красной линии (на фиг. не показано), обучения не происходит и количество топлива является таким, которое требуется бензиновому ЭБУ.

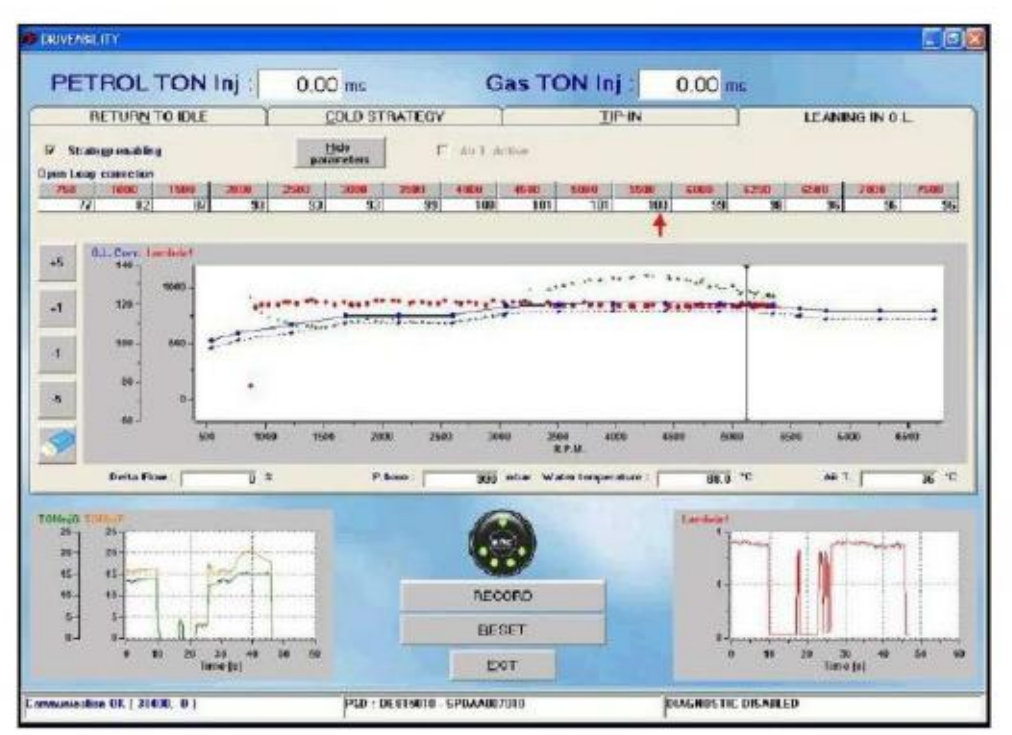

**Фиг. 5-15 Настройки: управляемость — дорожные испытания в OPEN LOOP, №1**

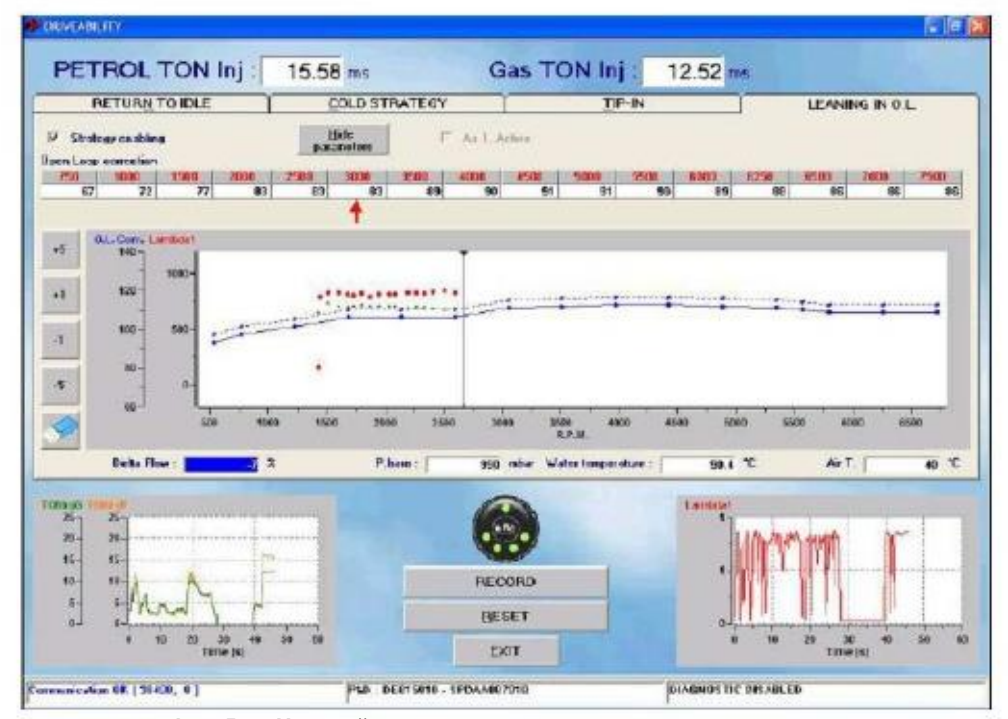

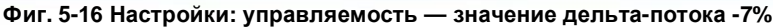

 Предыдущее изображение лучше иллюстрирует эффект данной стратегии. Значение -7% в поле "Delta Flow" («Дельта-поток»), в центре под графиком, означает, что стратегия в этот момент обучалась на 7%. Поскольку значение датчика высокое, это в свою очередь означает, что степень обогащения смеси, необходимая для бензинового ЭБУ, была на 7% выше по сравнению со стехиометрическим значением. Обратите внимание: на графике в средней части экрана имеется чёрная вертикальная линияуказатель оборотов двигателя, расположенная в данном случае между 3000 и 3500 об/мин.

 Теперь вы можете попытаться продолжить обучение ещё на 5% при любых условиях, щёлкнув по кнопке со значением -5%, а затем по кнопке «ластик» для повторного получения данных, и так, пока уровень сигнала датчика кислорода (красные точки) не начнёт обучаться. После нескольких попыток вы получите результат, изображённый на фиг. 5-17.

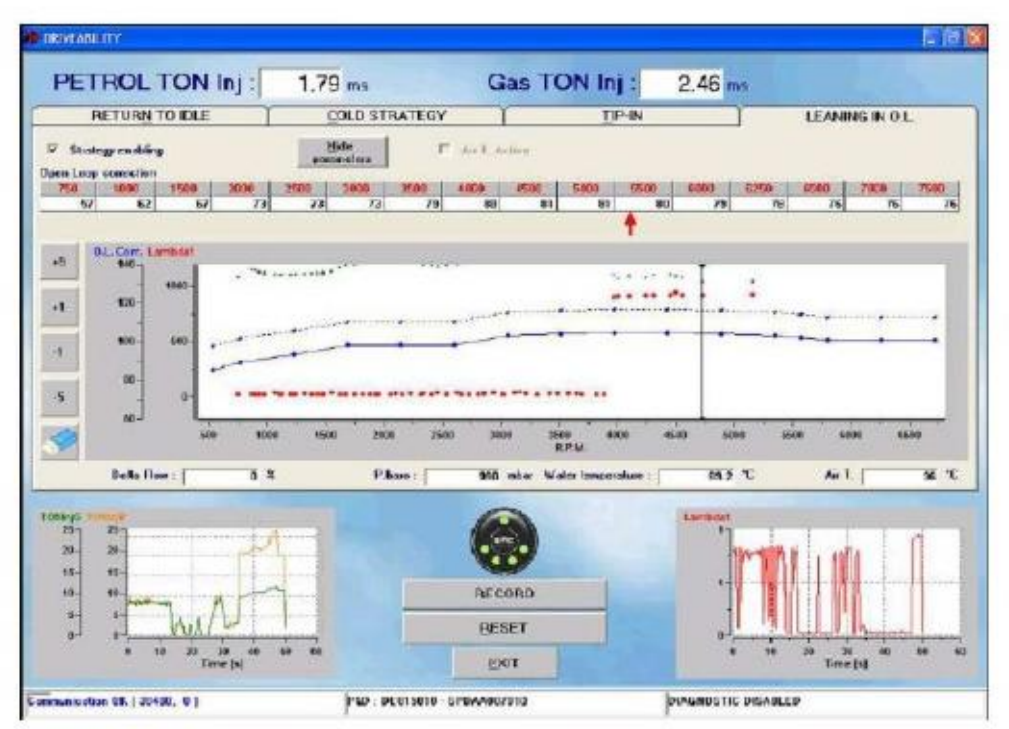

**Фиг. 5-17 Настройки: управляемость — понижение уровня сигнала датчика кислорода**

 Обратите внимание: уровень сигнала датчика кислорода обучается до значения оборотов двигателя примерно 4500 об/мин, при более высоких значениях оборотов двигателя он вновь становится высоким. Это означает, что мы слишком сильно обогатили смесь. Можно вернуться к прежним условиям и получить 22 приемлемые результаты обучения, но при этом должен оставаться некоторый запас для избежания перехода на неоптимальные стратегии в различных рабочих режимах.

 Если вы заинтересованы в получении идеальных результатов калибровки, вы можете провести точную настройку работы для различных рабочих режимов для достижения как можно более единообразной работы.

 Например, после ещё одного 5%- ного обогащения можно выбрать режимы значений оборотов двигателя, равных или превышающих 4000 об/мин, и заниматься обучением только этих режимов. Для этого нужно лишь выбрать щелчком соответствующие режимы, а затем щёлкнуть по кнопке со значением «-5» или «-1». Результат приведён на фиг. 5-18.

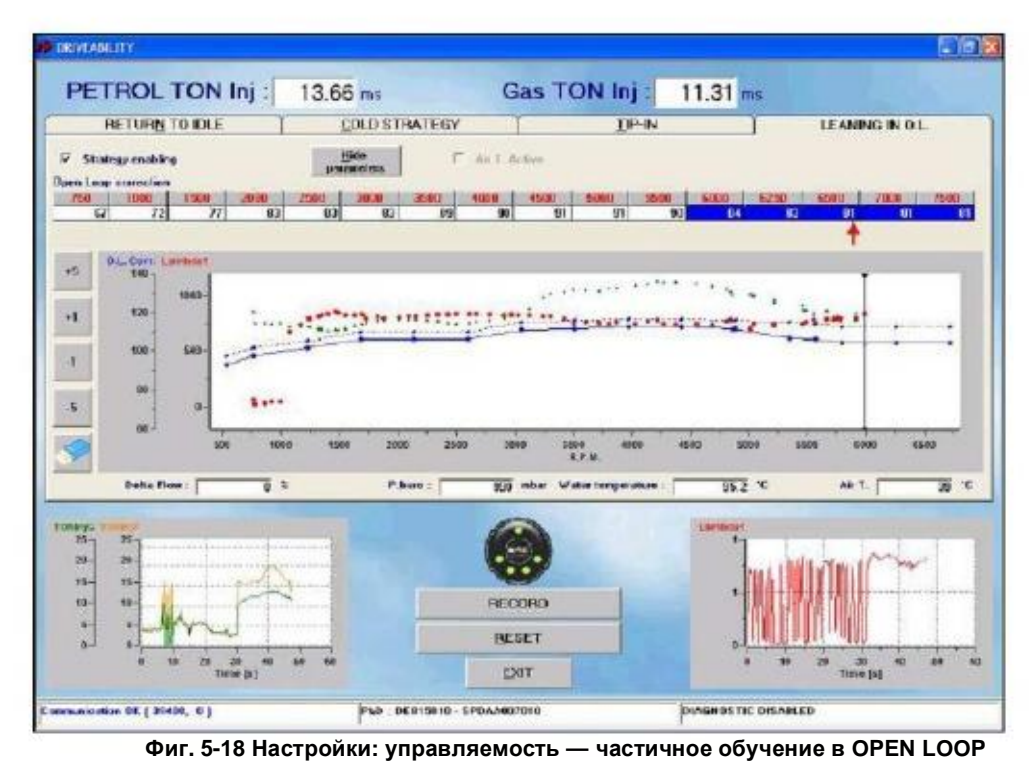

35

 Вам ещё нужно провести пересмотр результатов для значений оборотов двигателя, меньших 1500 об/мин, когда уровень сигнала датчика кислорода низкий. Результаты показаны на фиг. 5-19. Сравните итоговые результаты с первоначальной динамикой, которую отражает синяя пунктирная линия.

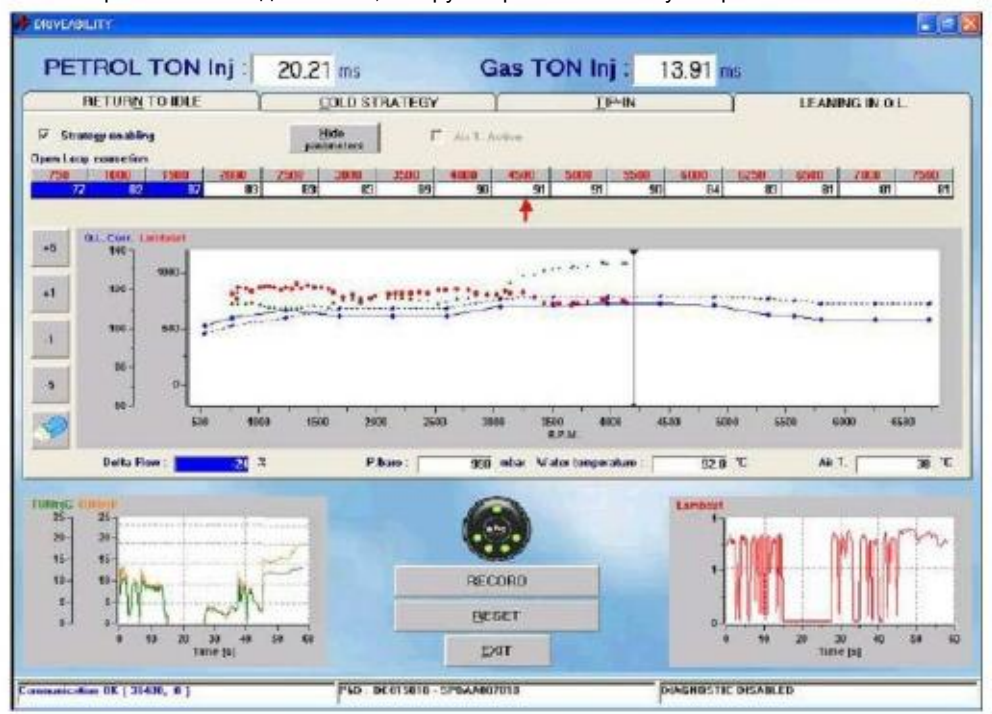

**Фиг. 5-19 Настройки: управляемость в OPEN LOOP, окончательный результат**

 ПРИМЕЧАНИЕ: калибровки стратегии обучения в OPEN LOOP должны проводиться таким образом, чтобы оставался некоторый достаточный запас обогащения (по меньшей мере на 10% выше стехиометрического). Калибровки, слишком близкие к уровню сигнала датчика для обеднённой смеси, несут риск излишнего вмешательства при изменениях рабочего режима и условий окружающей среды, вызывая включение индикатора аварийной работы двигателя (Check Engine) и избыточный нагрев катализатора.

 Важно помнить, что ОБД обеспечивает передачу — по каналу связи — основных данных для этой стратегии, таких, например, как температура воздуха. Под графиком в правой части экрана есть небольшое поле "Air T. °C" («Температура воздуха, °C»); при отсутствии связи с ОБД поле становится красным.

## 5.3.2. ПРОГАЗОВКА

 Стратегия прогазовки позволяет улучшить управляемость машины путём обогащения или обеднения топливной смеси при прогазовке, т.е. в режимах, когда имеют место быстрые изменения параметров работы двигателя, таких, как абсолютное 23 давление во впускном коллекторе и оборотов двигателя, что обычно происходит в результате быстрого нажатия и отпускания педали газа (дачи и уборки газа) водителем. В выполнении данной стратегии нет необходимости, если регулировка центровка и стратегия обучения в OPEN LOOP уже дали хорошие результаты управляемости.

 Причиной плохой управляемости нередко являются калибровки бензина, использующие стратегии, которые значительно увеличивают время впрыска после резкой дачи газа и обычно уменьшают его после резкого сброса газа.

 Стратегии режима «бензин» не всегда подходят для работы в режиме «газ», особенно для сжатого природного газа (CNG), потому что

1. избыточные степени обогащения не слишком хорошо влияют на работу газовых смесей и

2. распространение и перемешивание газообразного топлива, впрыснутого возле впускных клапанов, происходит иначе, нежели жидкого.

 Стратегия прогазовки позволяет легко компенсировать изменения, явившиеся результатом впрыска бензина, путём настройки регулятора-указателя на соответствующее значение обеднения или обогащения смеси. Проведённые отделом исследований компании BRC испытания и накопленный опыт позволили разработать стратегию, которая не требует ввода различных значений для различных условий работы двигателя, однако обеспечивает получение хороших результатов путём изменения лишь одного параметра, до достижения оптимальных показателей управляемости для любой машины.

 Очевидно, можно также проводить коррекции при прогазовке и сбросе газа и иначе, как показано на фиг. 5-20, для оказания необходимого влияния на управляемость при помощи двух приёмов. Положительные значения указателя всегда указывают на обогащение, а отрицательные — на обеднение смеси. По окончании полуавтоматической процедуры данная стратегия уже будет задействована и предварительно сконфигурирована; стандартные начальные значения обеспечивают хорошую управляемость в большинстве случаев.

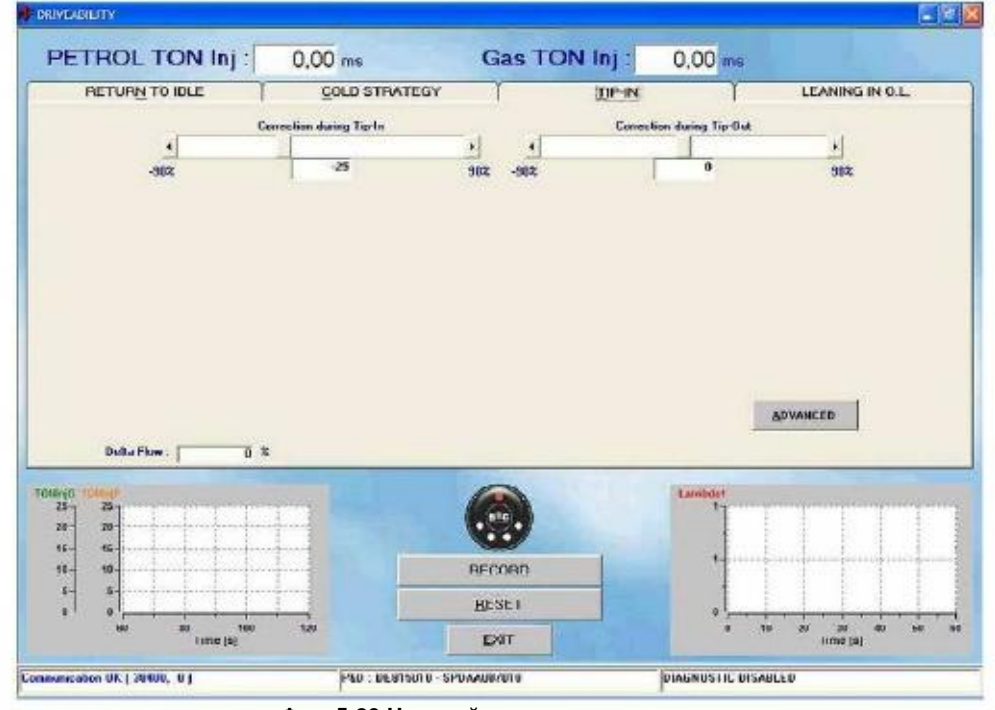

**Фиг. 5-20 Настройки: управляемость — газовка**

Приведя значения коррекции при прогазовке и сбросе газа к нулю, вы добьётесь дезактивации стратегии. Щелчок по кнопке OTHER («Другое») даст вам возможность изменить значения других параметров, однако обычно этого не требуется (см. фиг. 5-21).

Рассмотрим их более подробно.

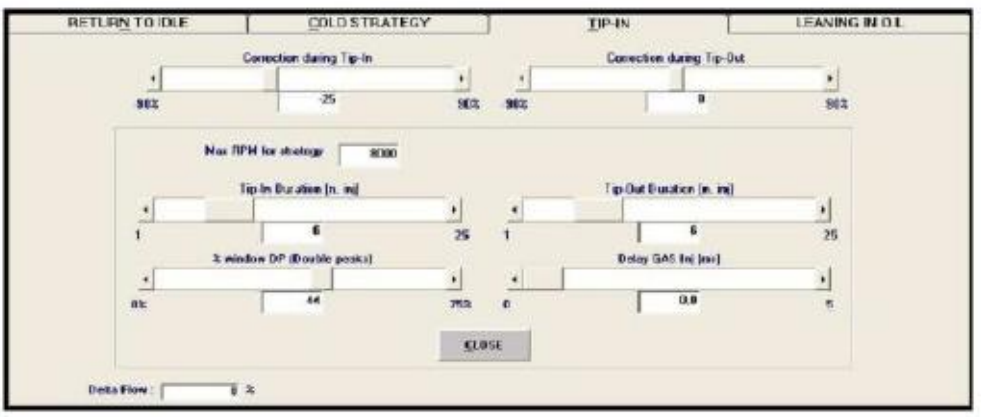

**Фиг. 5-21 Настройки: управляемость — газовка, другое**

 **Max RPM for strategy («Максимальные обороты двигателя стратегии»):** стратегия перестаёт обогащать или обеднять смесь, если оборотов двигателя превышает указанные значения. **Tip-in duration [n. inj.] («Продолжительность дачи газа [число впрысков инжекторов]»):** обеспечивает возможность более или менее продолжительного воздействия стратегии после резкой дачи газа.

 **Tip-out duration [n. inj.] («Продолжительность уборки газа [число впрысков инжекторов]»):** обеспечивает возможность более или менее продолжительного воздействия стратегии после резкой уборки газа.

 **% window double peaks («Окно % двойных пиков»):** позволяет провести калибровку чувствительности отличия дополнительного впрыска от основного. С повышением этого значения возрастает вероятность

того, что система распознает впрыск как дополнительный, с соответствующей стратегией дальнейшей работы.

 **Delay Gas Inj («Запаздывание впрыска газа»):** позволяет запаздывание впрыска газа по отношению к впрыску бензина. Это значение необходимо увеличивать в прежде всего тогда, когда время впрыска для инжекторов газа (часто) бывает ниже, нежели для инжекторов бензина.

## **5.3.3. «ХОЛОДНЫЕ» СТРАТЕГИИ**

 «Холодные» стратегии позволяют установить значения обеднения или обогащения смеси для подачи газа при низких температурах. Обычно в «холодных» условиях при подаче газа требуются более обеднённые смеси. Поэтому калибровочное п/о устанавливает более высокие начальные значения обеднения, нежели для дачи газа в «тёплых» условиях.

 Если оператор изменит начальные значения для «тёплых» условий (страница **"TIP-IN" («Подача газа»)),** не меняя начальных значений для «холодных» условий, последние также изменятся, чтобы разность между ними поддерживалась постоянной. Если оператор задаст значение «холодной» поправки, отличное от начального, автоматического его изменения не произойдёт и оно останется тем же, которое было установлено вручную. Экранная страница будет очень похожей на страницу для газовки (см. фиг. 5- 22), с регулятором-указателем, с которым вы уже знакомы.

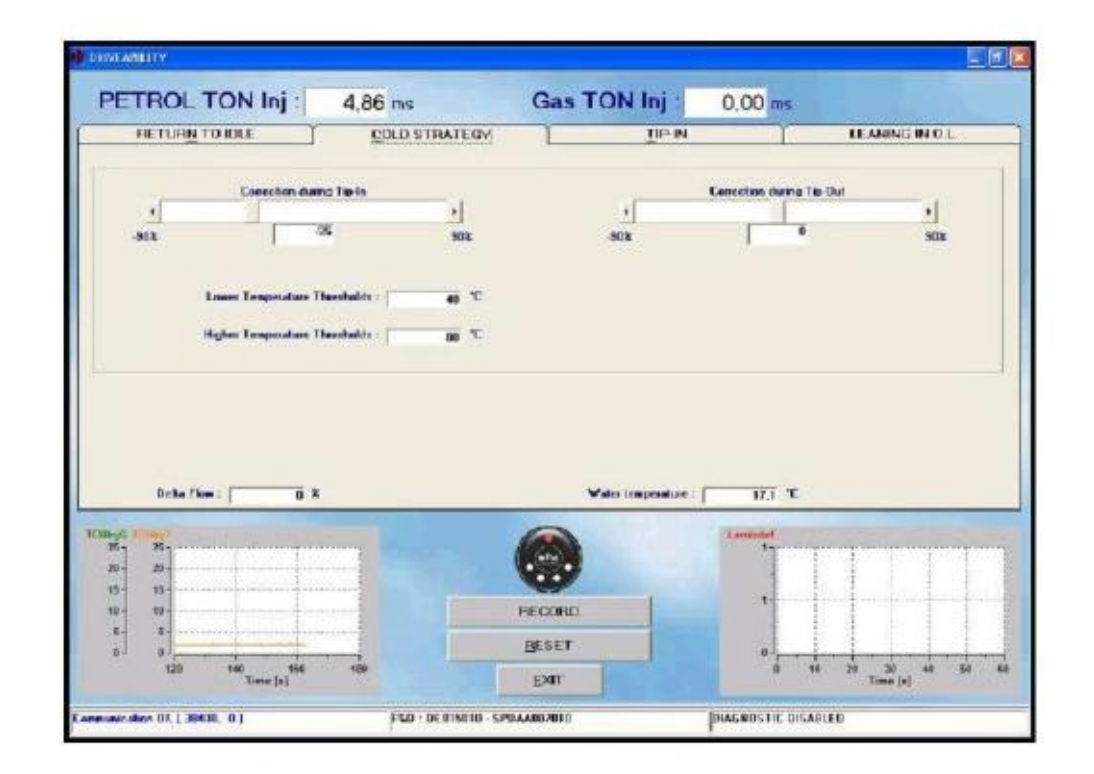

## **Фиг. 5-22 Настройки: управляемость — «холодные» стратегии**

Кроме того, здесь имеются ещё два числовых поля, позволяющие задавать:

 **Lower temperature threshold («Нижний порог температуры»):** при температуре охлаждающей жидкости, меньшей указанной, используются приведённые на этой странице коррекции при прогазовке и сбросе газа, а не приведённые на странице подачи газа.

 **Higher temperature threshold («Верхний порог температуры»):** при температуре охлаждающей жидкости, большей указанной, приведённые на этой странице коррекции при прогазовке и сбросе газа полностью игнорируются, а используются — приведённые на странице подачи газа. Помните, что при значениях температуры, находящихся между этими двумя предельными значениями, система использует для 25 коррекции значения, находящиеся между определёнными на этой странице и значениями со страницы дачи газа. Эти значения будут ближе к первым при температуре, близкой к нижнему порогу, и ближе ко вторым — при температуре, близкой к верхнему порогу. В нижней части экрана справа имеется поле, в котором указывается текущее значение температуры охлаждающей жидкости.

#### **5.3.4. ВОЗВРАТ В РЕЖИМ ХОЛОСТОГО ХОДА**

На фиг. 5-23 приведено окно, появляющееся на экране после выбора папки "Return to idle" («Возврат в режим холостого хода»).

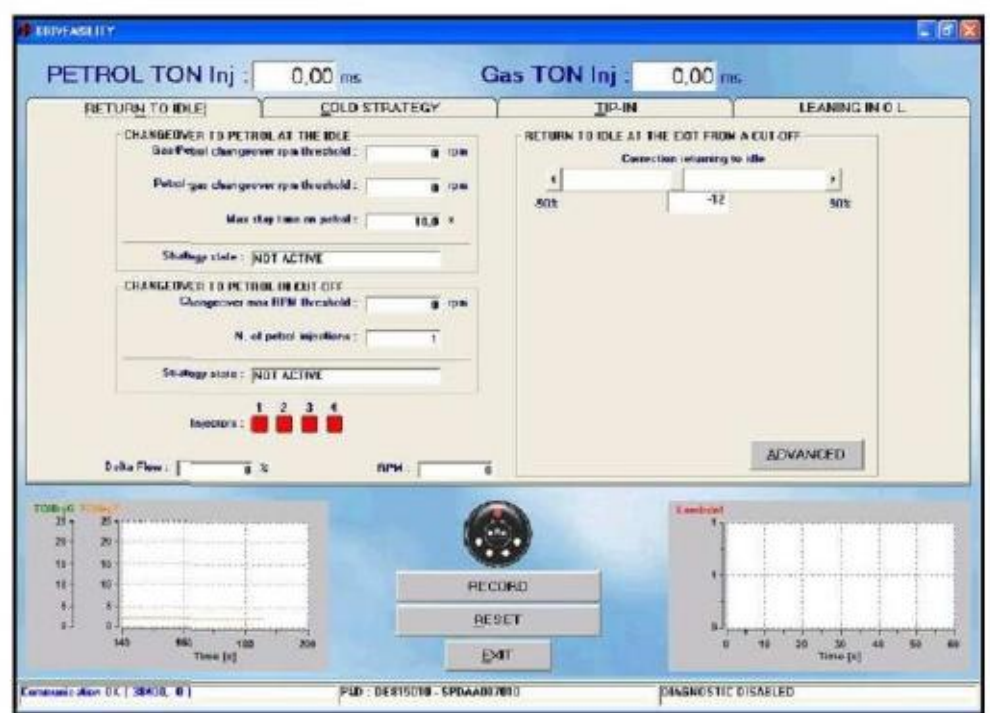

**Фиг. 5-23 Настройки: управляемость — возврат в режим холостого хода** Как видите, в этой папке имеются три различные стратегии:

- **Переключение на бензин в режиме холостого хода**
- **Переключение на бензин в режиме отсечки**

į

 **Возврат в режим холостого хода после выхода из режима отсечки**

Ниже будет дано подробное описание этих трёх стратегий. Обратите внимание на небольшие квадратные окошки на фиг. 5-23, пронумерованные от 1 до 4; здесь они красного цвета. Они отражают режим подачи топлива для каждого цилиндра: если окошко красного цвета, в цилиндр в данный момент подаётся бензин; если зелёного — в цилиндр подаётся газ. Эта визуализация позволяет контролировать работу стратегий, описание которых приведено ниже.

**5.3.4.1. Переключение на бензин в режиме холостого хода** Эта стратегия решает возможные проблемы при возврате в режим холостого хода для тех машин, на которых не получается решить эти проблемы другим способом.

Стратегия позволяет переключиться на несколько секунд на бензин во время

возврата в режим холостого хода, потребление бензина при этом очень незначительно, однако это даёт возможность избежать выключения двигателя или чрезмерного снижения оборотов двигателя Параметры, оказывающее влияние на применение стратегии:

 **Gas-petrol changeover rpm threshold («Пороговое оборотов двигателя для переключения "газбензин"»):** при значениях Ч.О.Д, меньших значения в этом поле, стратегия вступает в действие и двигатель переключается на бензин. На фиг. 5-23 в качестве начального значения указан 0; это фактически выключает стратегию из работы.

**Petrol-gas changeover rpm threshold («Пороговое оборотов двигателя для переключения**

**"бензин-газ"»**): при значениях Ч.О.Д, больших значения в этом поле, стратегия отключается и двигатель переключается обратно на газ, независимо от истекшего времени. На фиг. 5-23 в качестве начального значения указан 0; это фактически выключает стратегию из работы.

 **Max. stay time on petrol («Максимальное время работы двигателя на бензине»):** по прошествии этого времени действие 26 стратегии прекращается и двигатель переключается на газ, независимо от оборотов двигателя На фиг. 5-23 указано начальное значение 10 секунд.

 ПРИМЕЧАНИЕ: в нижней части страницы отражается состояние инжекторов; помимо этого можно также проверить текущее состояние стратегии, указываемое в поле "Strategy state" («Состояние стратегии»).

**5.3.4.2. Переключение на бензин в режиме отсечки.** Эта стратегия решает возможные проблемы при понижении оборотов двигателя в результате отсечки (одномоментного отключения инжекторов при замедлении) для тех машин, на которых не получается решить эти проблемы другим способом. В использовании этой стратегии может возникнуть необходимость, например, для предотвращения выключения двигателя из-за неожиданного нажатия на рычаг переключения передач с последующим быстрым понижением оборотов двигателя.

 Стратегия позволяет переключиться на несколько секунд на бензин после отсечки, потребление бензина при этом очень незначительно, однако это даёт возможность избежать выключения двигателя или чрезмерного снижения оборотов двигателя Параметры, оказывающее влияние на применение стратегии: **Changeover max. RPM threshold («Пороговое максимальное оборотов двигателя при**

**переключении»):** при значениях оборотов двигателя, меньших значения в этом поле, стратегия вступает в действие и двигатель переключается на бензин. На фиг. 5-23 в качестве начального значения указан 0; это фактически выключает стратегию из работы. Если сигнал оборотов двигателя не подключён, а вы хотите задействовать эту стратегию, следует задать очень высокое значение оборотов двигателя (например, 8000 об/мин), чтобы у вас не возникало ошибок считывания значения оборотов двигателя при отсечке.

 **N. of petrol injections («Число впрысков бензина»):** определяет максимальную продолжительность стратегии. После числа впрысков, указанных в этом поле (счёт по 1му инжектору), система переключается на газ. На фиг. 5-23 в качестве начального значения указан 1 впрыск.

 ПРИМЕЧАНИЕ: в нижней части страницы отражается состояние инжекторов; помимо этого можно также проверить текущее состояние стратегии, указываемое в поле "Strategy state" («Состояние стратегии»).

5.3.4.2. Возврат в режим холостого хода после отсечки

 Эта стратегия позволяет назначать значения обеднения или обогащения, которые будут устанавливаться сразу же после выхода из режима отсечки. Обычно не слишком значительное значение обеднения помогает улучшить параметры уменьшения оборотов двигателя после отсечки, что позволяет предотвратить выключение двигателя и избежать чрезмерного понижения оборотов двигателя

 Эта стратегия работает так же, как и при даче газа, но обычно необходимы более низкие значения обеднения. После выполнения полуавтоматической процедуры автоматически назначается предварительно калиброванное значение. 27

 **5.4. ПЕРЕКЛЮЧЕНИЕ РЕЖИМОВ** Это окно позволяет изменять параметры переключения с бензина на газ. В окне имеются два раздела (две панели, см. фиг. 5-24; названия — слева над панелями, заглавными буквами): 1. COLD ENGINE («ХОЛОДНЫЙ ДВИГАТЕЛЬ») 2. WARM ENGINE («ТЁПЛЫЙ ДВИГАТЕЛЬ»)

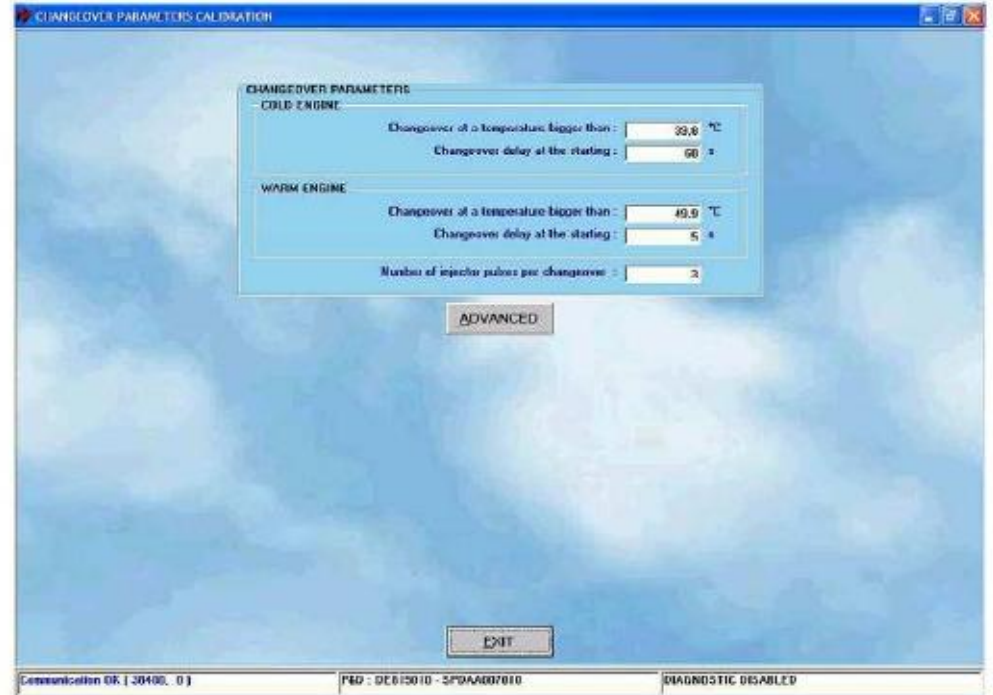

**Фиг. 5-24 Настройки: калибровка параметров переключения режимов**

 При помощи первой производится калибровка переключения бензин/газ при «холодном» запуске двигателя, т.е. когда двигатель запускается после длительного периода останова. При помощи второй калибруется переключение при «тёплом» запуске двигателя, т.е. когда двигатель запускается после недолгого останова. Опорной температурой является температура охлаждающей жидкости двигателя, которая определяется при помощи датчика, расположенного в редукторе.

В разделе **Cold engine («Холодный двигатель»)** можно задавать следующие данные:

 **Changeover at a temperature bigger than («Переключение при значении температуры выше, чем…») Changeover delay («Время запаздывания переключения»)** Когда температура охлаждающей жидкости достигает указанного значения, выполняется переключение, при условии, что после запуска двигателя

прошло время, большее или равное указанному в поле "Changeover delay" («Время запаздывания переключения»).